# **F5 Networks Japan Technical Information Documentation**

**F5 Networks, Inc.**

**2023 09 26**

F5 2023 Read The Docs Guide

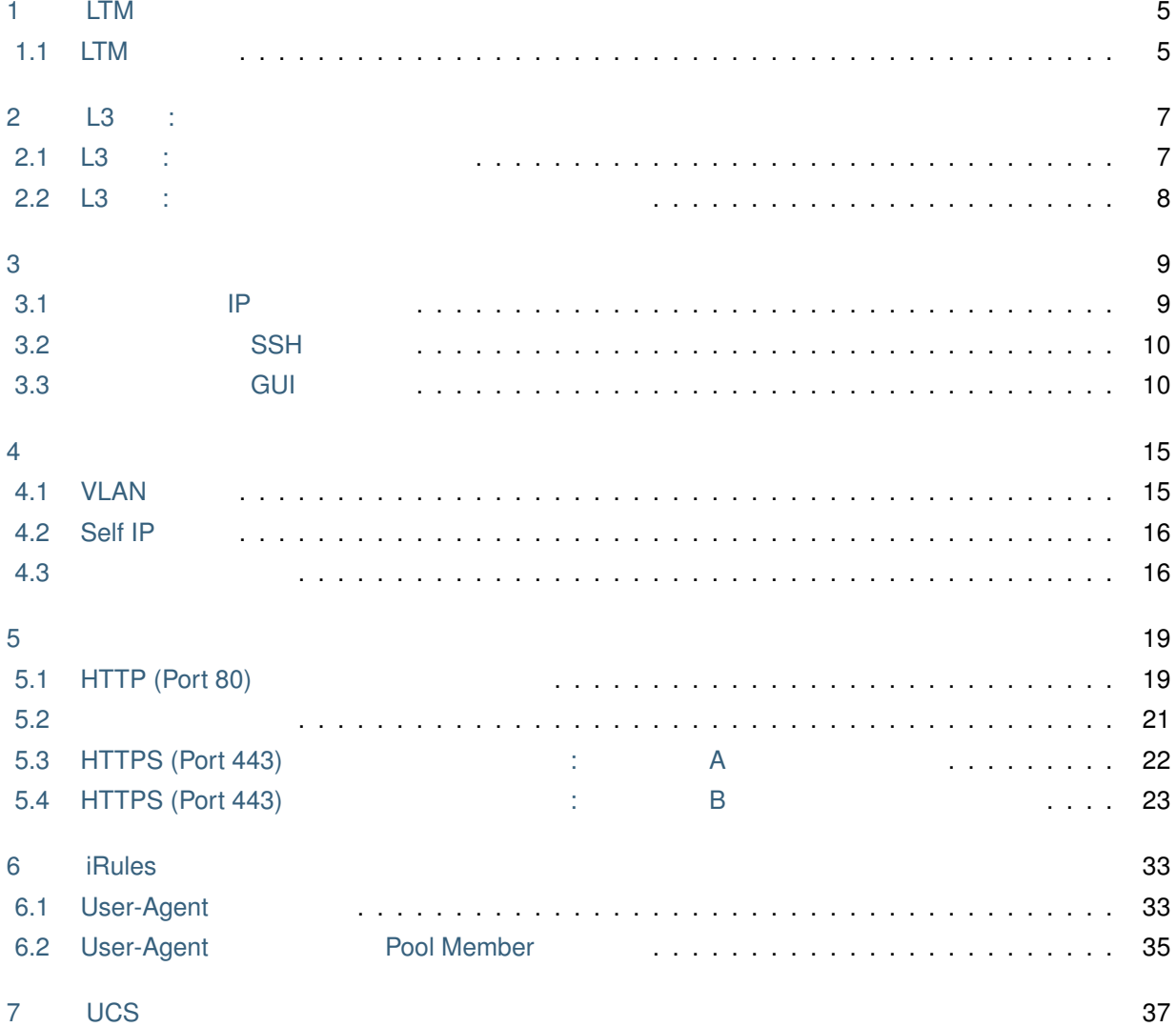

目次**:**

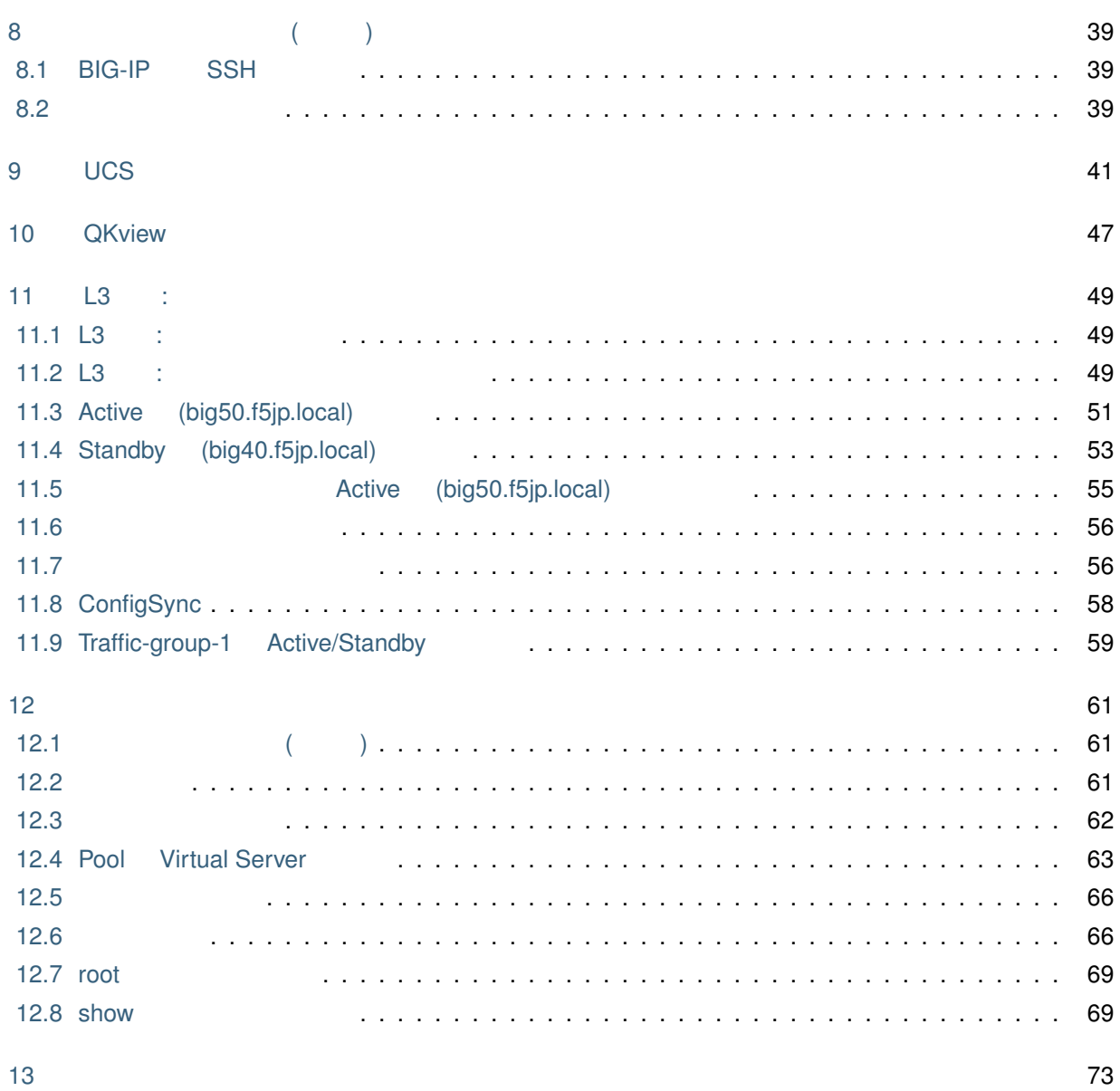

LTM

<span id="page-6-0"></span> $LTM$ 

## <span id="page-6-1"></span>**1.1 LTM** 動作概要

LTM

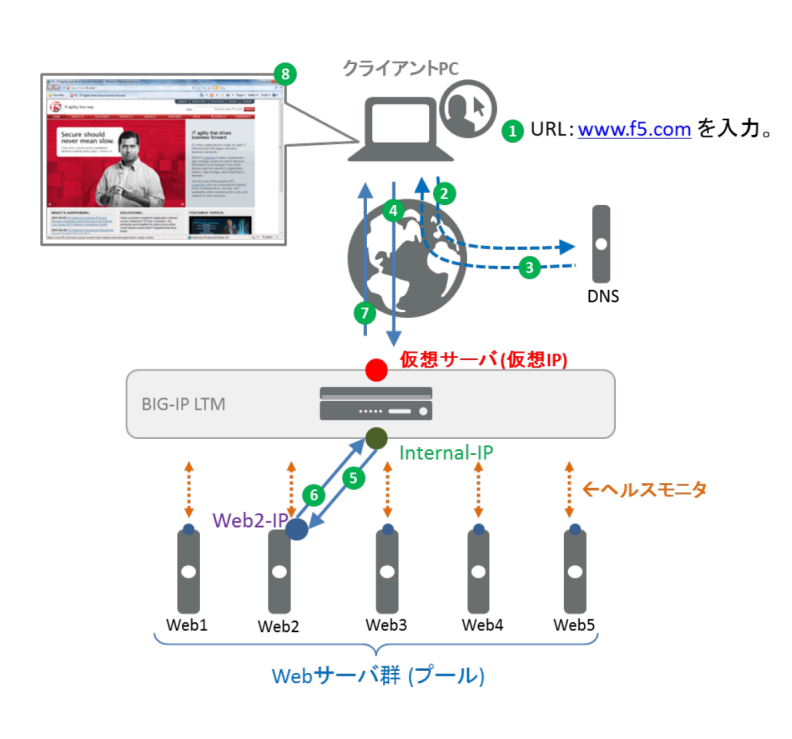

#### BIG-IP LTM Web

- 1. **Web URL: www.f5.com**
- 2. PC www.f5.com IP DNS
- 3. DNS www.f5.com IP

*1*

#### **F5 Networks Japan Technical Information Documentation**

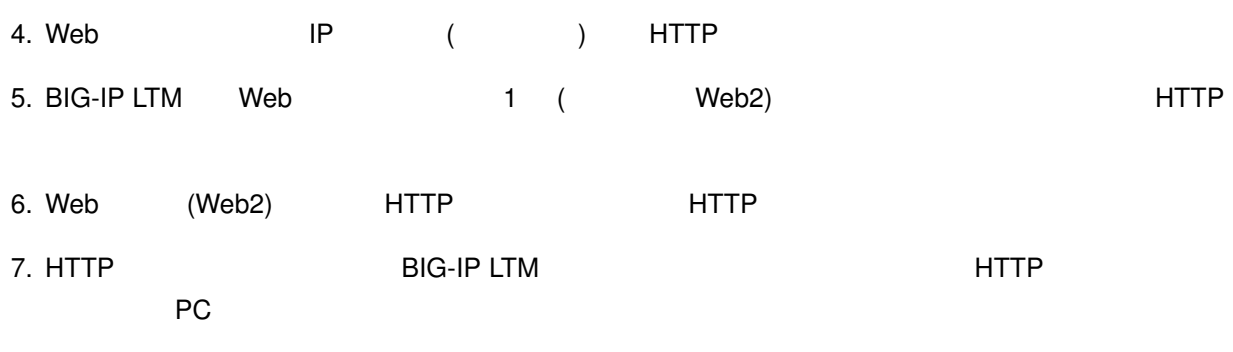

8. www.f5.com Web

<span id="page-8-0"></span>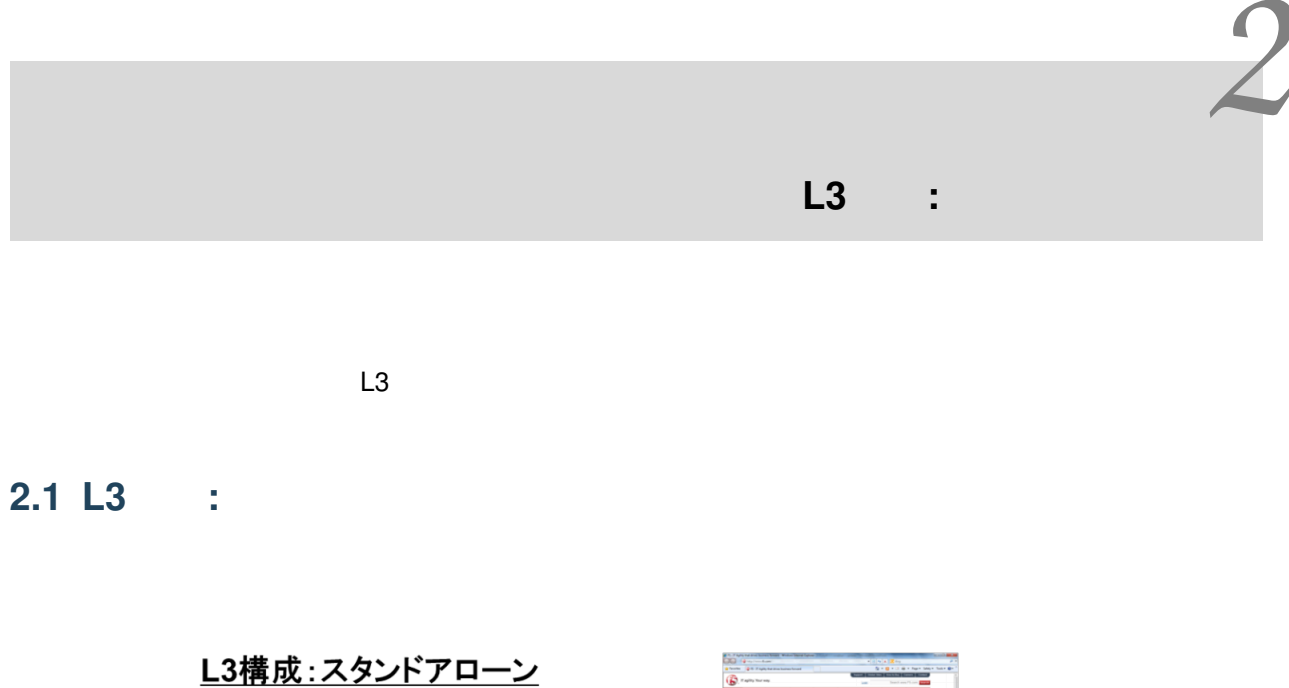

<span id="page-8-1"></span>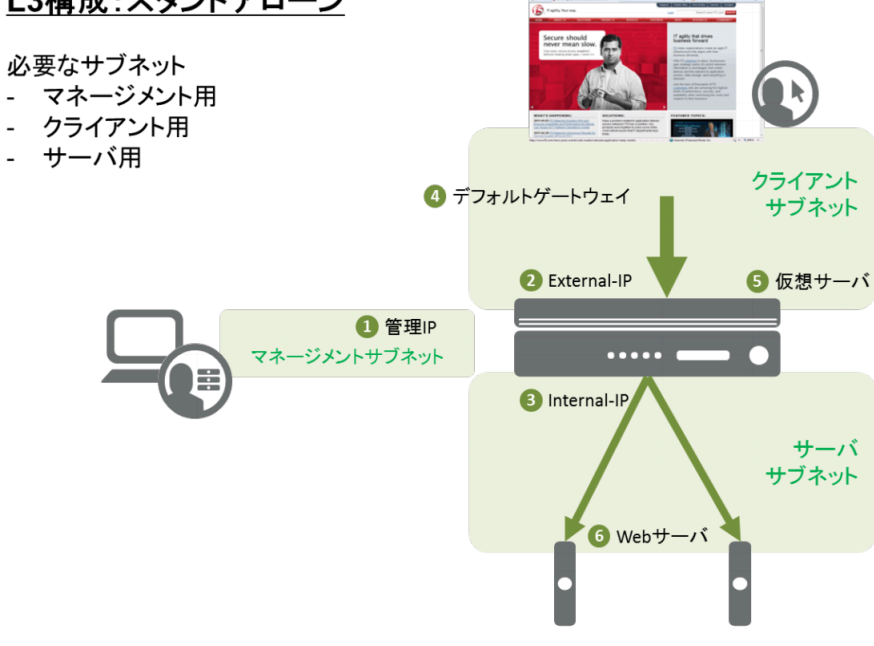

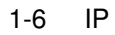

 $\overline{\phantom{a}}$ 

 $1,7,8$ 

- 1 ( IP): 192.168.1.245/24
- 7 (CLI ): **default**
- 8 (GUI ): **admin**

## <span id="page-9-0"></span>**2.2 L3** :

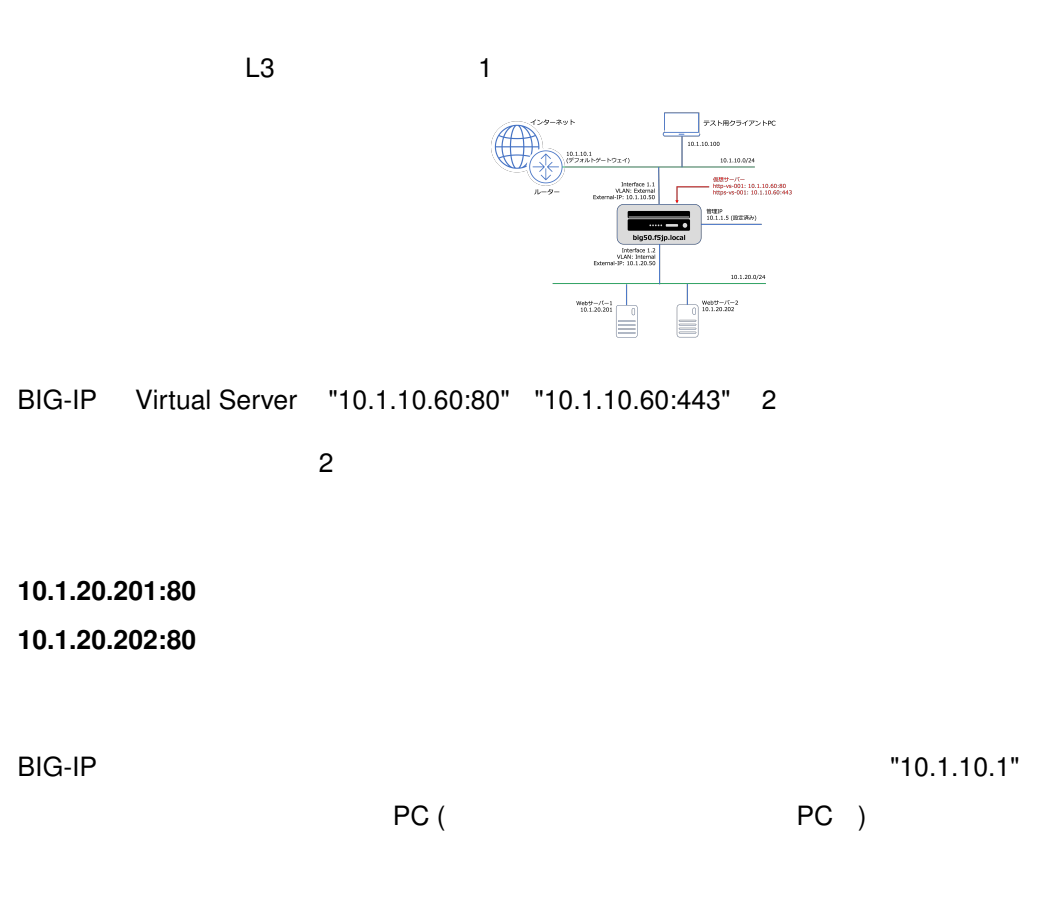

**9**

## <span id="page-10-1"></span><span id="page-10-0"></span>**3.1 IP IP**

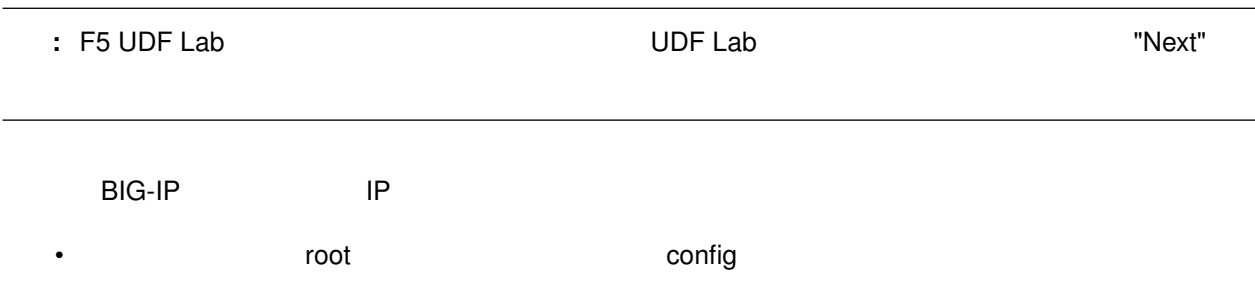

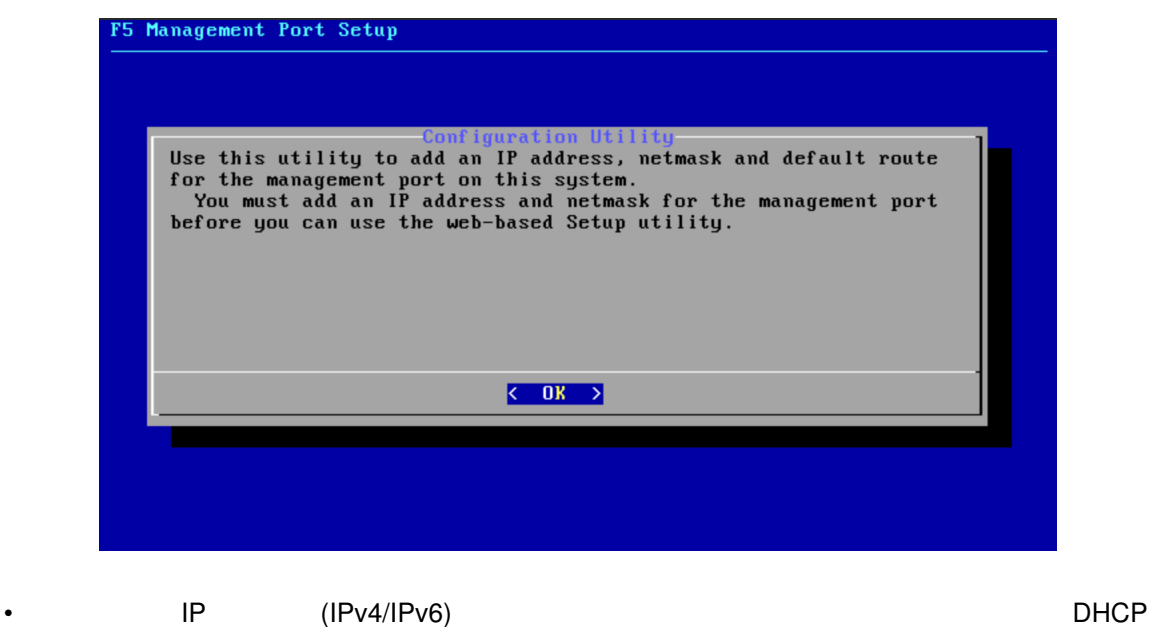

 $Yes$ 

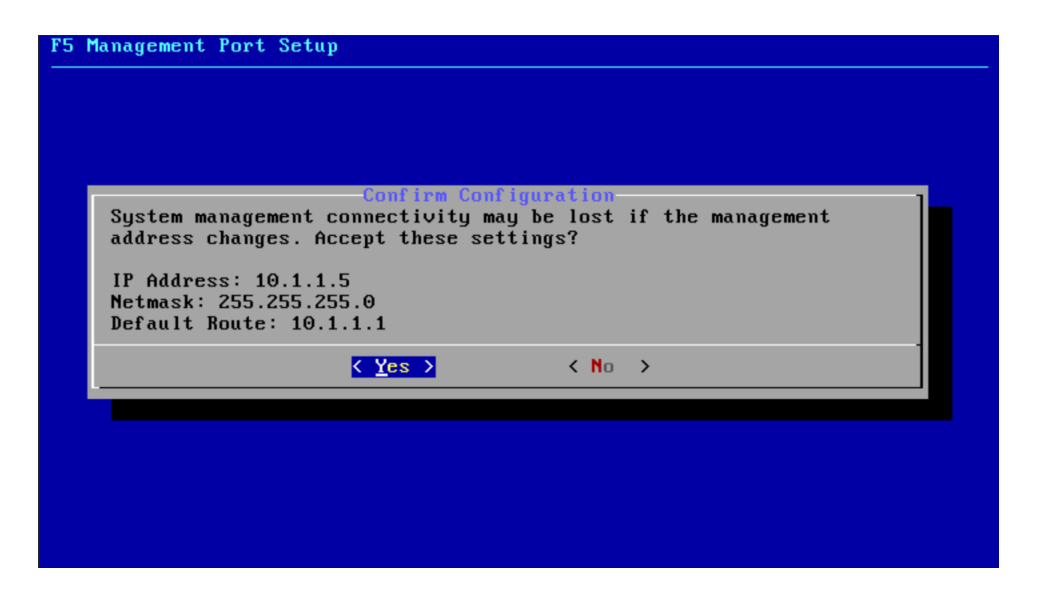

## <span id="page-11-0"></span>**3.2** 管理ポートへの **SSH** アクセス

<span id="page-11-1"></span>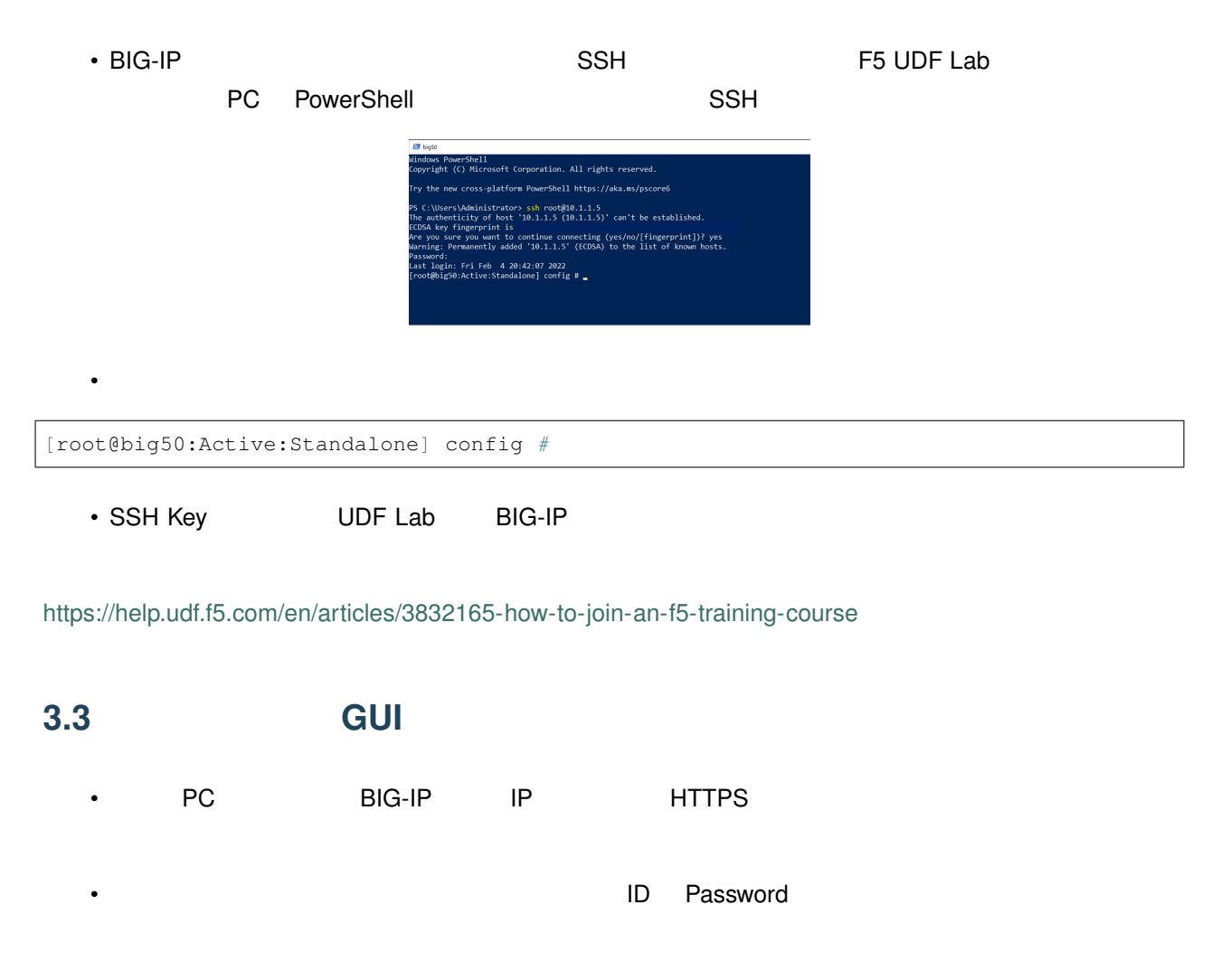

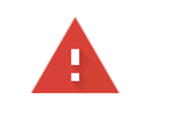

### この接続ではプライバシーが保護されません

10.1.1.5 では、悪意のあるユーザーによって、パスワード、メッセージ、クレジットカ ードなどの情報が盗まれる可能性があります。詳細

NET::ERR\_CERT\_AUTHORITY\_INVALID

Q Chrome の最高レベルのセキュリティで保護するには、保護強化機能を有効に してください。

詳細設定

セキュリティで保護されたページに戻る

Username: **admin** Password: **admin**

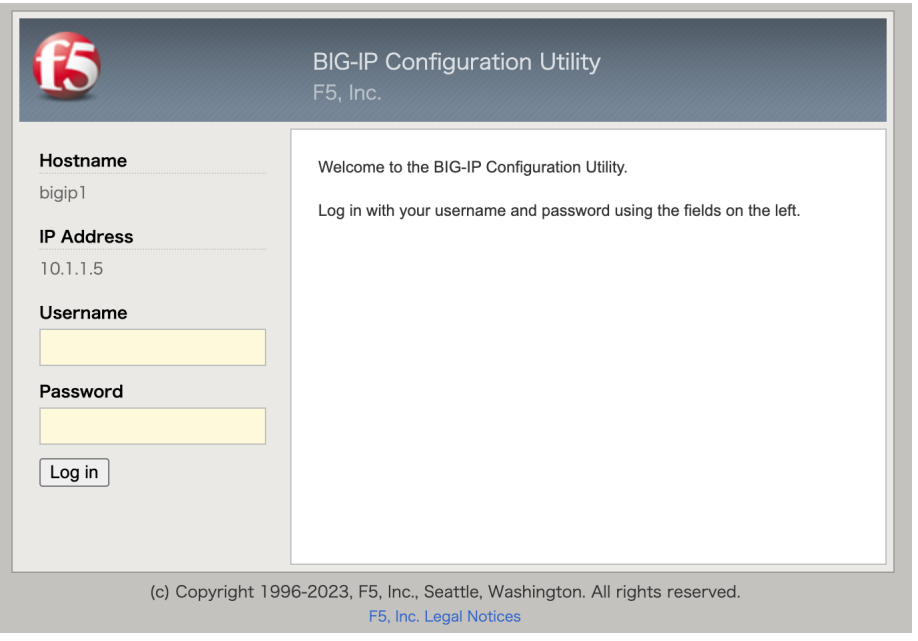

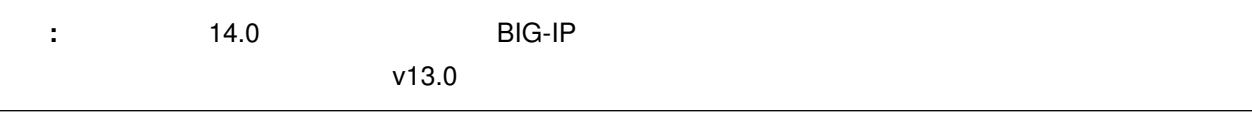

• <sub>Contra</sub>ction in the contraction in the contraction in the contraction in the contraction in the contraction in the contraction in the contraction in the contraction in the contraction in the contraction in the contracti

 $Save$ 

Current Password: **admin** New Password: **ilovef5**

Confirm: **ilovef5**

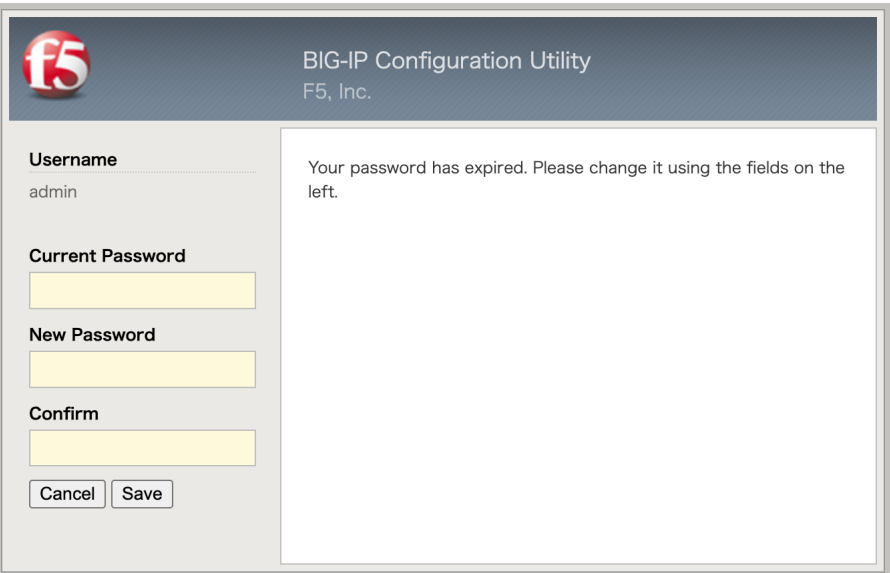

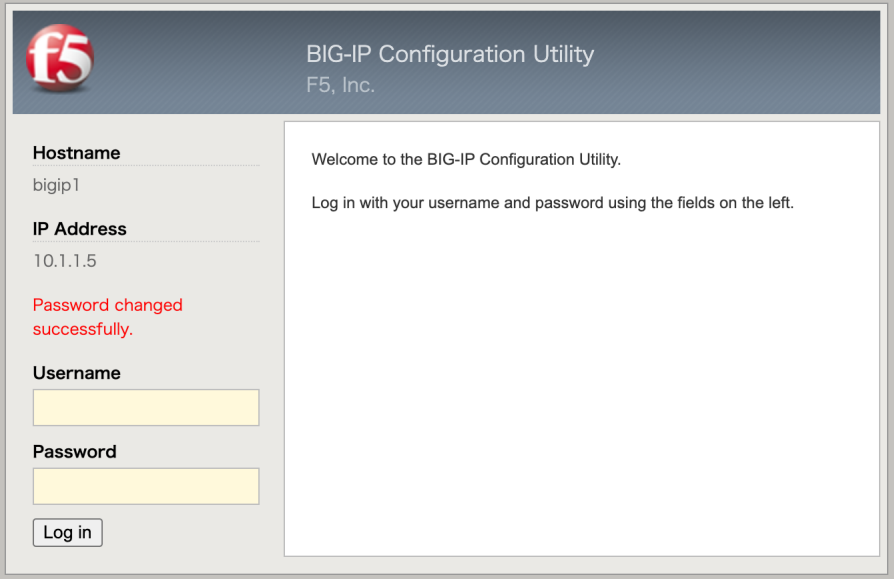

• Next

• ライセンス画面が出ます。「Next」ボタンを押します。

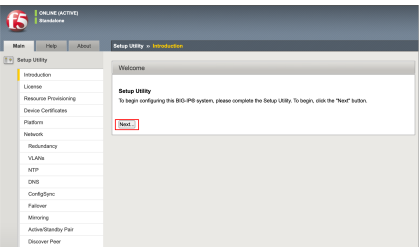

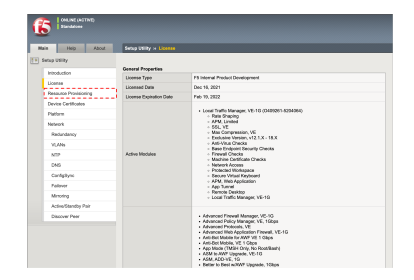

 $(\hspace{7mm})$ 

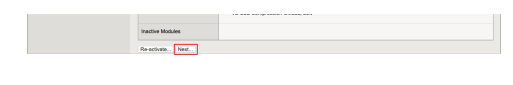

• The Second and Second and Second LTM is the Second and Second and Second and Second and Second and Second and Second and Second and Second and Second and Second and Second and Second and Second and Second and Second and

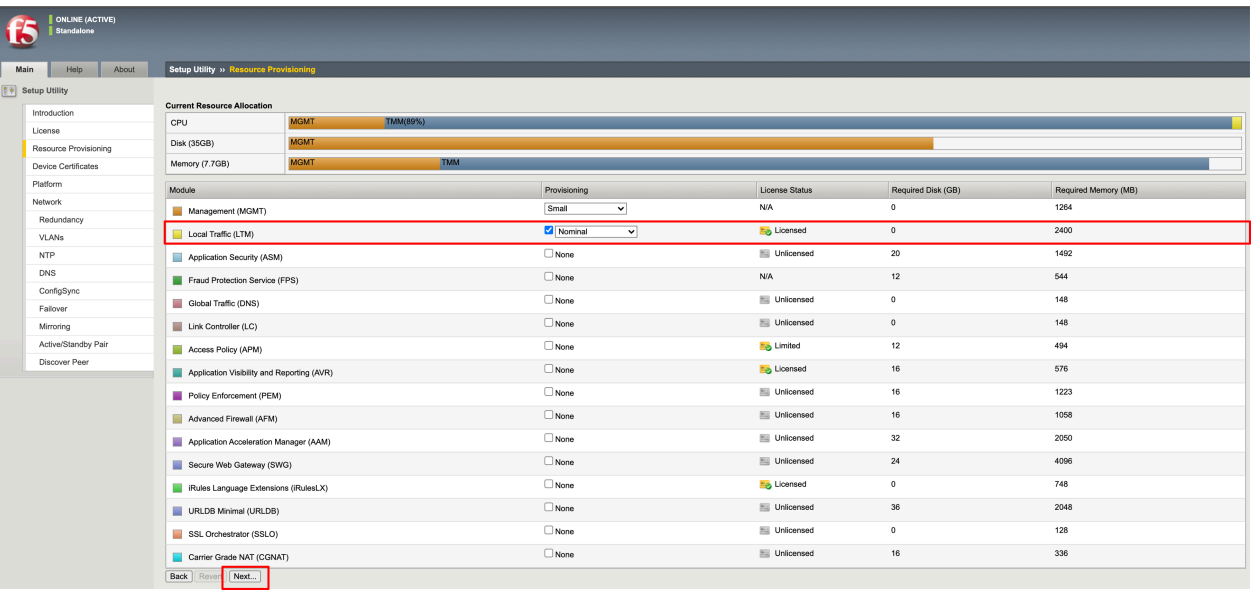

#### • SSL これますが、これますが、「Next」ボタンを用いています。

• ホスト名、タイムゾーン、Root のパスワードを設定します。「Next」ボタンを押します。

: IPv4 F5 UDF Lab

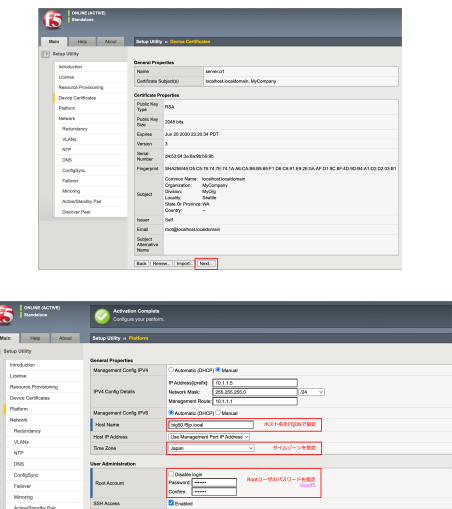

• Standard Network Configuration Next

Red Med.

Advanced Network Configuration

Finished

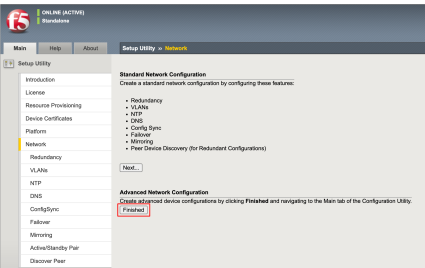

<span id="page-16-0"></span>VLAN VLAN IP (Self IP )

## <span id="page-16-1"></span>**4.1 VLAN**

Network → VLAN **Create** 

• External VLAN

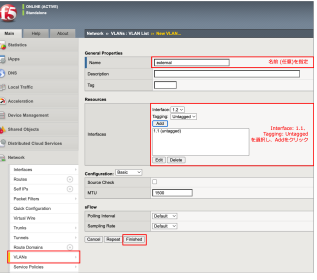

• Internal VLAN

•  $\mathcal{L}(\mathcal{L}(\math$ 

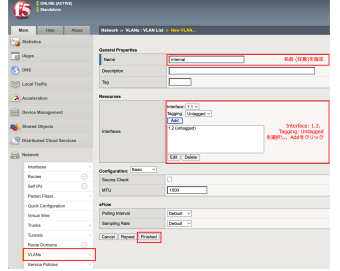

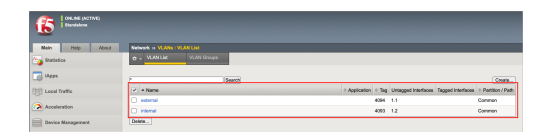

## <span id="page-17-0"></span>**4.2 Self IP**

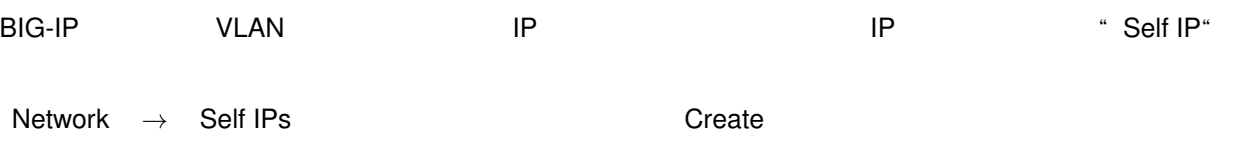

• External VLAN Self IP

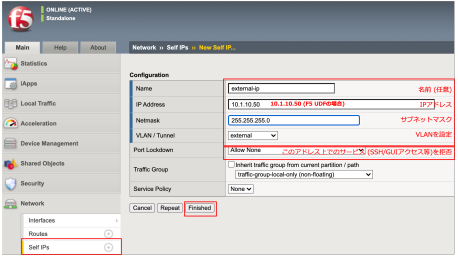

• Internal VLAN Self IP

 $\bullet$  -  $\bullet$  -  $\bullet$ 

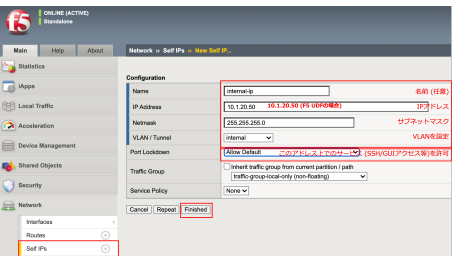

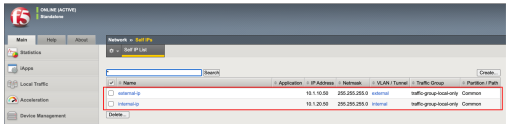

## <span id="page-17-1"></span>**4.3** ルーティングの設定

## **4.3.1** デフォルトゲートウェイの設定

• Network → Routes and Add Finished

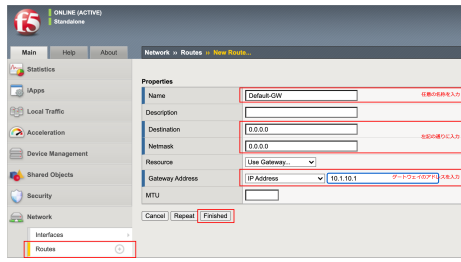

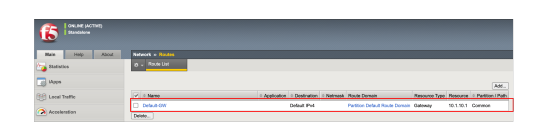

## **4.3.2** その他ルーティング設定 **(**参考**)**

•  $\mathcal{L}(\mathcal{L}(\math$ 

- $10.99.100.0/24$
- : F5 UDF Lab

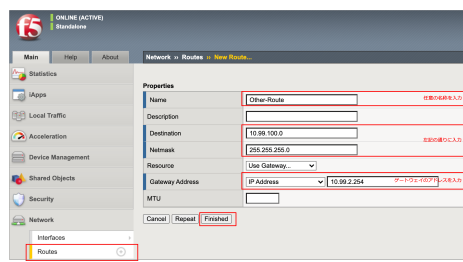

## <span id="page-20-1"></span><span id="page-20-0"></span>**5.1 HTTP (Port 80)**

#### **5.1.1 Pool**

Pool **Pool** Pool that is possible to the set of the set of the set of the set of the set of the set of the set of the set of the set of the set of the set of the set of the set of the set of the set of the set of the set o

• Local Traffic → Pools **Create** 

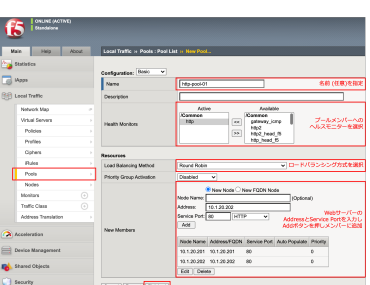

• Pool

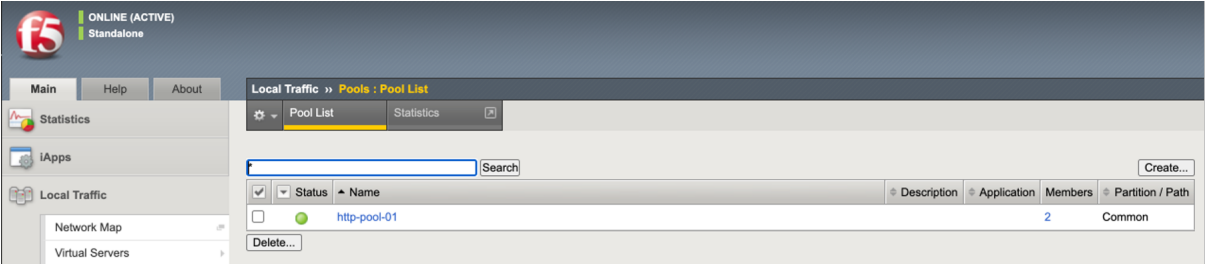

• 作成した「http-pool-01」をクリックし、「Members」タブをクリックします。以下のように、Status がグ

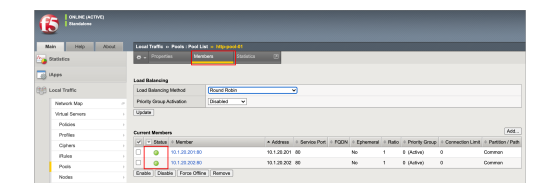

#### **5.1.2 HTTP (80)** Virtual Server

HTTP Virtual Server (Port 80)

• Local Traffic *→* Virtual Servers <br>
Create

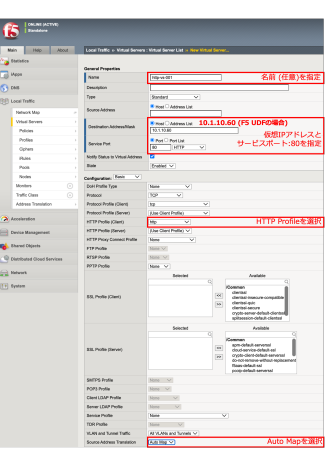

 $($ 

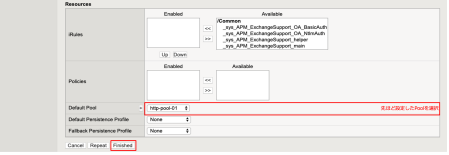

• Status

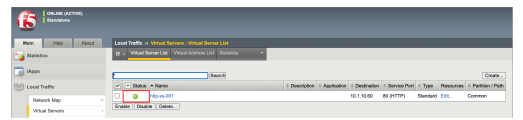

#### <span id="page-21-0"></span>**5.1.3 HTTP**

- アメトリアントのサイトをついて、Web Web マクセスしている Virtual Server Web マクセスしょう Web マクセスしょう
	- Statistics → Module Statistics → Local Traffic

• Statistics Type **and Statistics** Type

• **Web Bits, Packets** 

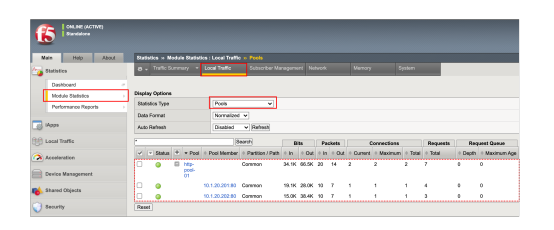

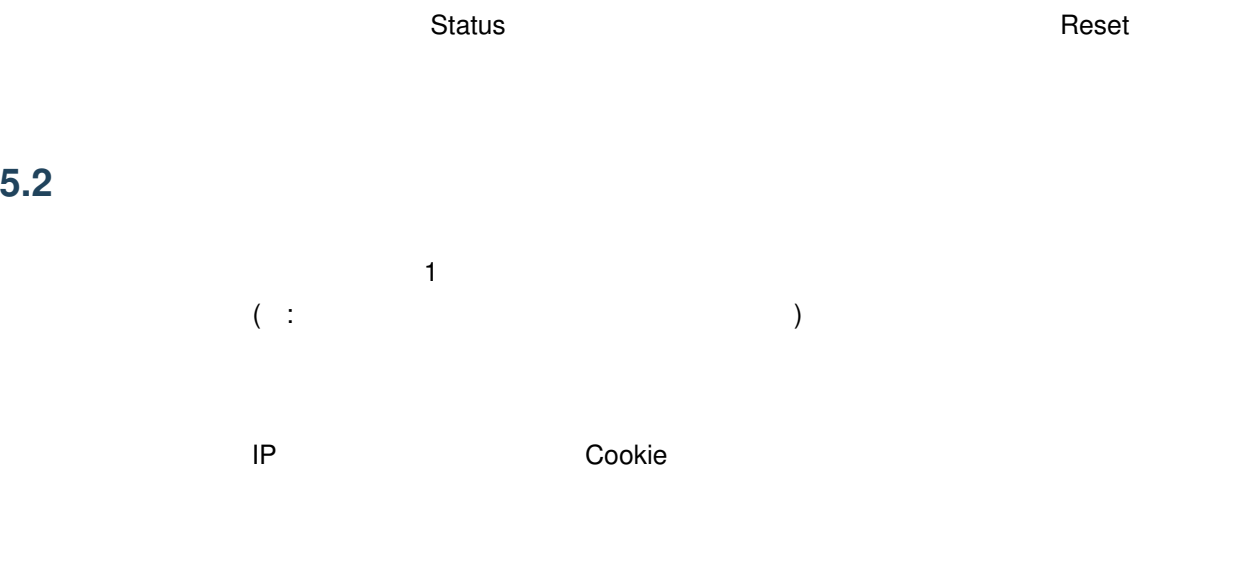

#### **5.2.1 IP IP**

<span id="page-22-0"></span>**5.2** パーシステンス設定

• Local Traffic *→* Virtual Servers **and Traffic** + Virtual Servers

•  $\mathcal{N}(\mathcal{N})$  $\begin{array}{r} \text{Hip-pool-01} \\[0.03em] \text{MOM10} \end{array}$ 

## <span id="page-22-1"></span>**5.2.2** クライアントからの **HTTP** アクセス

Virtual Server Web 70 Neb extending under the Statictics extending the control term of the control term of the control term of the control term of the control term of the control term of the control term of the control term of the control term of

### **5.2.3 Cookie**

<span id="page-23-0"></span>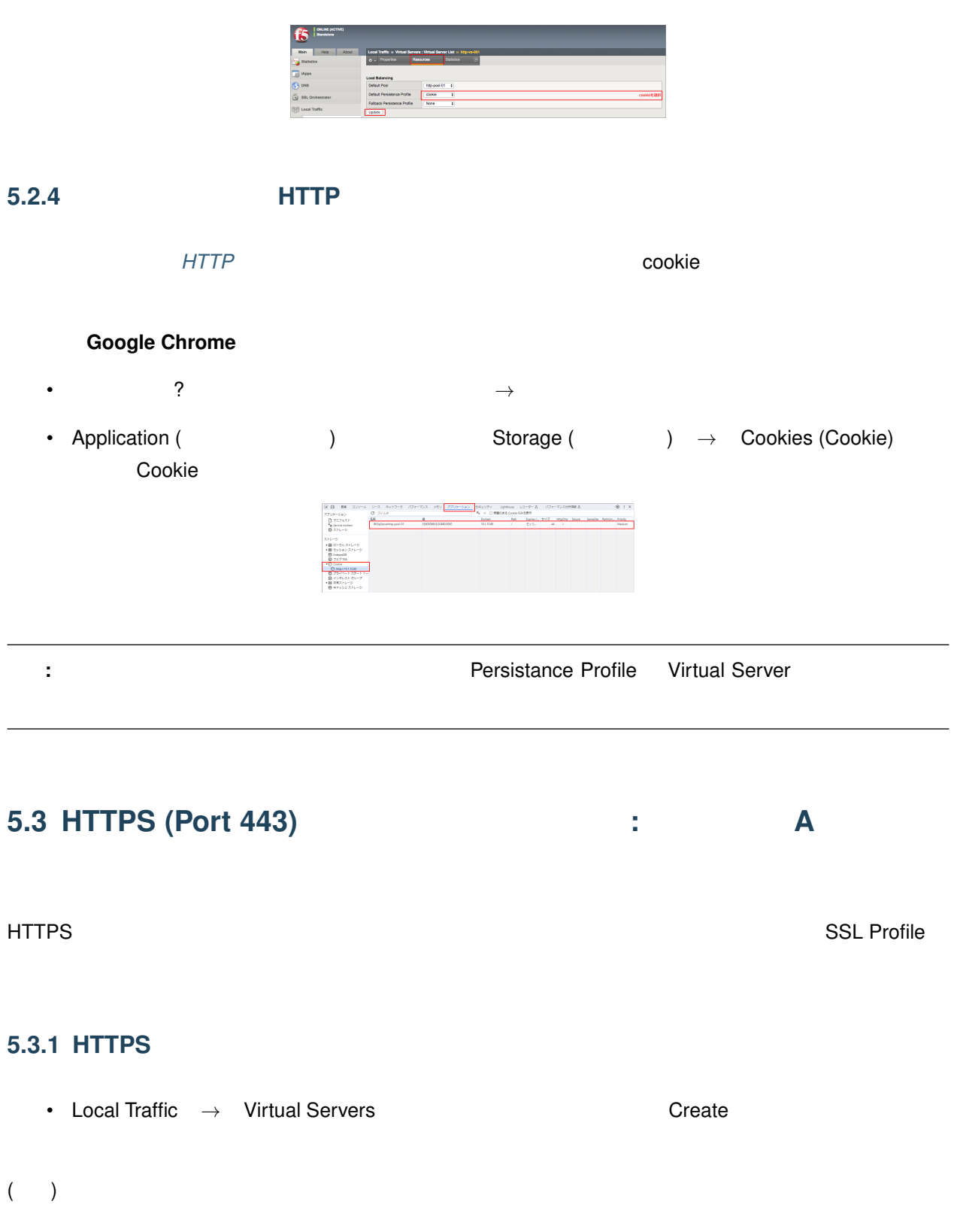

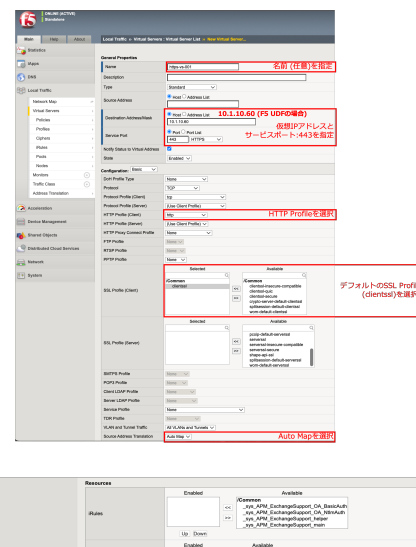

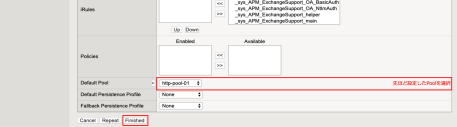

## **5.3.2** クライアントからの **HTTPS** アクセス

**HTTP** 

Virtual Server (HTTPS) 
SSL

<span id="page-24-0"></span>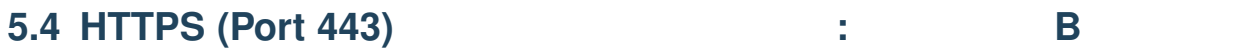

#### **5.4.1** サーバ証明書の準備

- BIG-IP GUI CSR CSR ( :  $\qquad \qquad$  )  $\text{CSR}$ 

(F5 UDF Lab ) PC

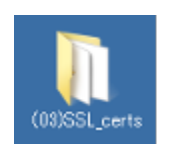

#### $\overline{\mathbf{c}}$  2  $\overline{\mathbf{c}}$  2  $\overline{\mathbf{c}}$

- 1. **abcCompany-key.pem**
- 2. **https://web/2.ided/company-cert.pem**

#### **5.4.2** 秘密鍵とサーバ証明書のインポート

- まず、サーバの秘密鍵をインポートします。
- System *→* Certificate Management *→* Traffic Certificate Management *→* SSL Certificate List Import

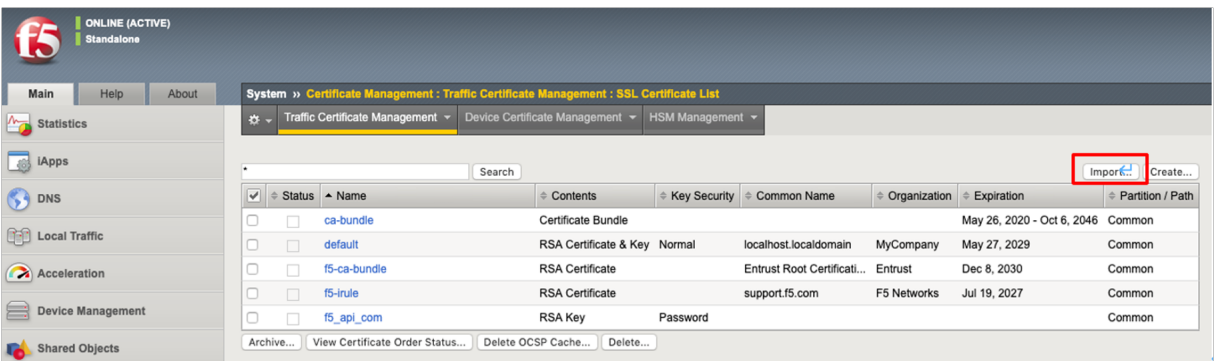

• Key

•  $\mathcal{N}(\mathcal{N})$ 

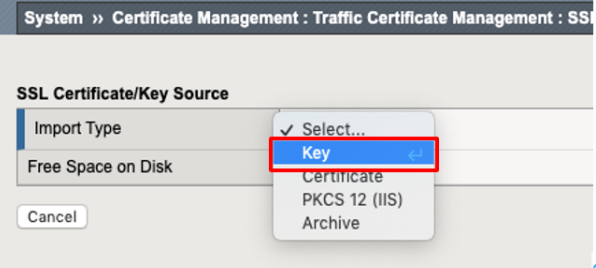

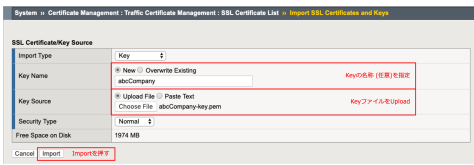

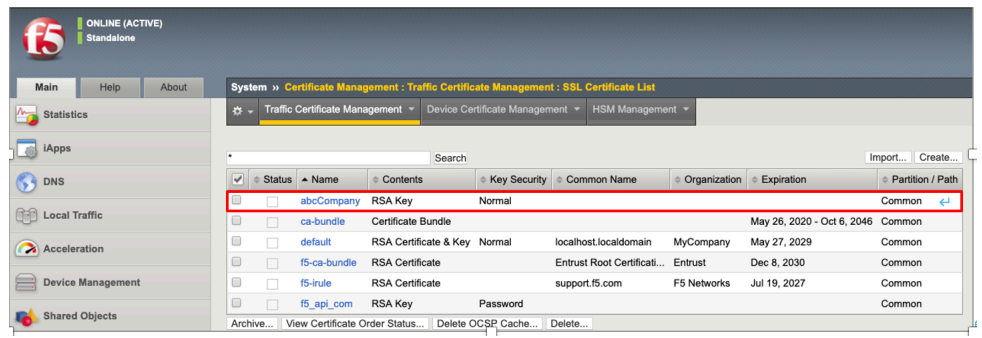

Import

• When  $\mathcal{N}$  is a set of  $\mathcal{N}$ 

•  $\mathcal{N}(\mathcal{N})=\mathcal{N}(\mathcal{N})$ 

• サーバ証明書がインポートされた状態です。

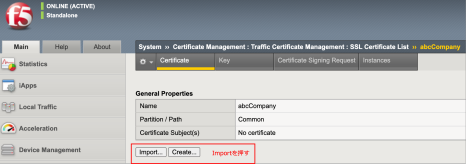

• 次に、サーバ証明書をインポートします。インポートした秘密鍵をクリックすると、以下の画面が現れま

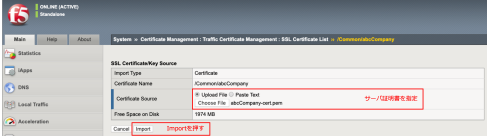

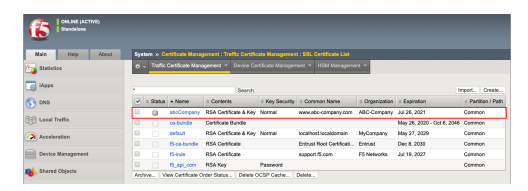

 $C$ reate $\blacksquare$ 

• Client SSL Profile **being a Local Traffic** *→* Profiles *→* SSL *→* Client Create

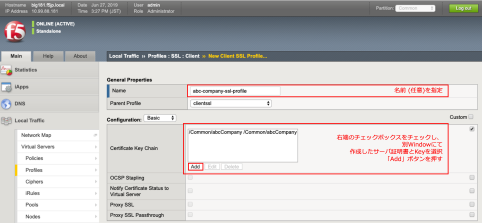

• Finished

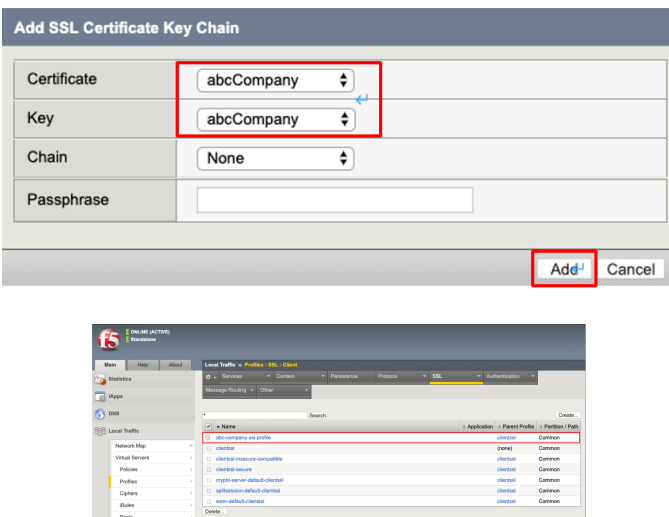

## •  $\begin{array}{ccc} \textbf{A} & \textbf{Virtual Server:Port443} \\ \textbf{Virtual Server:Port443} & \textbf{SSL Profit (Client)} \\ \end{array}$

Update

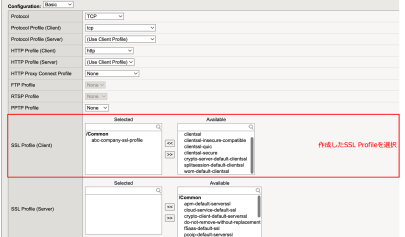

 $($   $)$ 

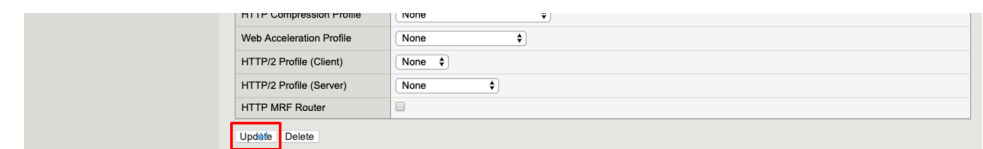

## **5.4.3** クライアント **PC** の設定

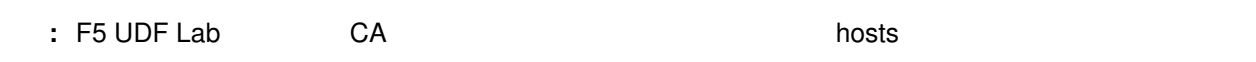

- サーバに関することを BIG-IP にんしょうがく BIG-IP にんしんしゃ
	- ( : Chrome)

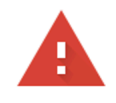

#### この接続ではプライバシーが保護されません

10.1.10.60 では、悪意のあるユーザーによって、パスワード、メッセージ、クレジット カードなどの情報が盗まれる可能性があります。詳細

NET::ERR\_CERT\_AUTHORITY\_INVALID

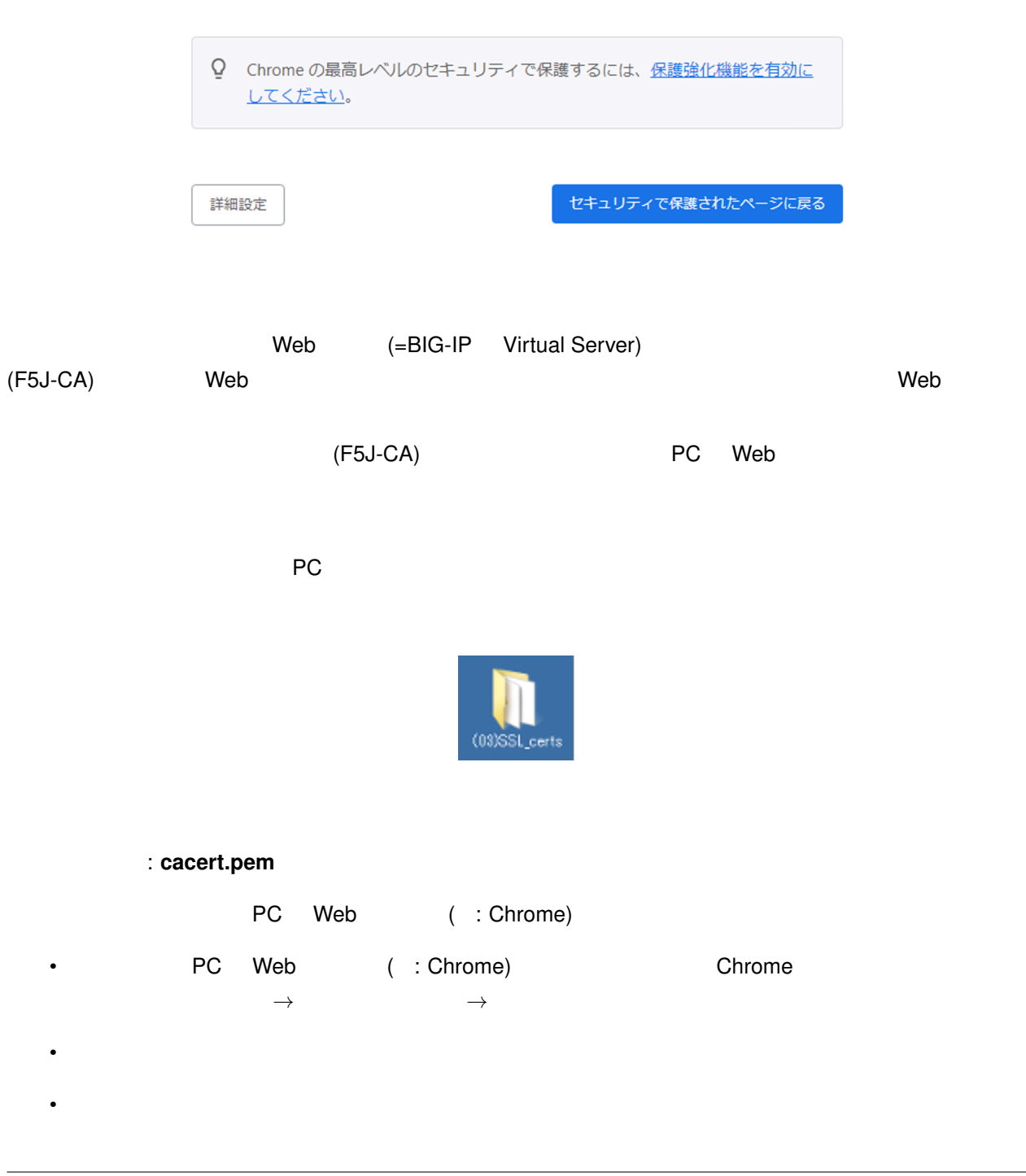

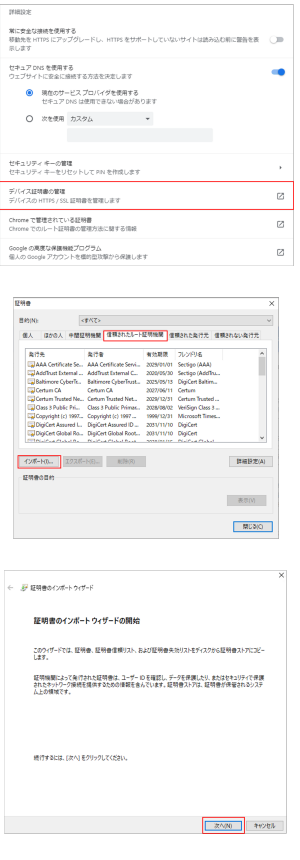

#### • インポートするファイルとして、<br>それで、認証局の証明書 (cacert.pem)

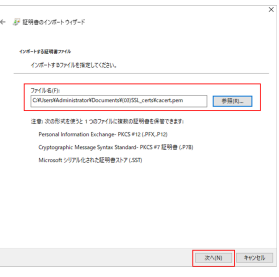

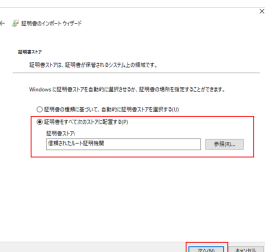

 $\bullet$ 

• 証明書ストアが「信頼されたルート証明機関」であることを確認し、「次へ」を押してください。

•  $\mathcal{L}$  =  $\mathcal{L}$  =

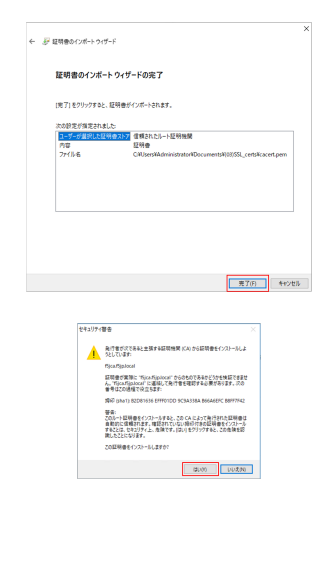

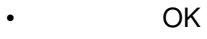

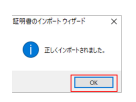

#### • Production of the main of the state of the state (f5jca.f5jp.local) of the state of the state of the state of the state of the state of the state of the state of the state of the state of the state of the state of the st

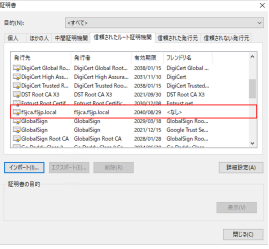

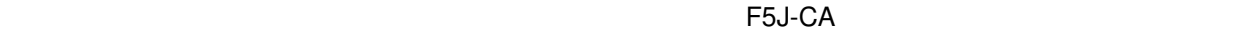

#### $\mathsf{DNS}$

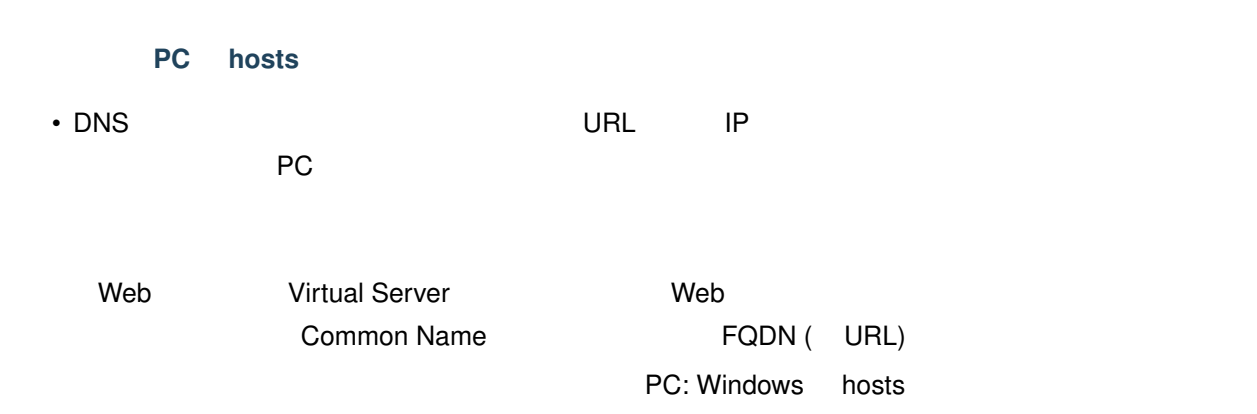

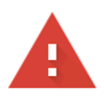

## この接続ではプライバシーが保護されません 10.1.10.60 では、悪意のあるユーザーによって、パスワード、メッセージ、クレジット カードなどの情報が盗まれる可能性があります。詳細 NET::ERR\_CERT\_AUTHORITY\_INVALID Ō Chrome の最高レベルのセキュリティで保護するには、保護強化機能を有効に してください。 詳細設定 セキュリティで保護されたページに戻る Common Name www.abc-company.com • Windows 「ス 別のユーザーとして実行 • C:WindowsSystem32driversetchosts ( hosts ては、それにはこれには、これにはこれには、これにはこれには、これにはこれには、これにはこれには、これにはこれにはない。) hosts にほんだいがく これには にっぽん にっぽん にっぽん にっぽん にっぽん にっぽん Virtual Server IP ・<br>編集(E) 書式(O) 表示(V) へルブ(H)<br>ght (c) 1993-2009 Microsoft Corp. HOSTS file used by Mi 102.54.94.97 rhino.acme.com<br>38.25.63.10 x.acme.com  $% \begin{tabular}{l} \hline \# source server \\ \# x client host \\ \end{tabular}$ Nost name resolution is handled wit<br>
127.0.0.1 localhost<br>
::1 localhost<br>
0.60 mmw.abc-company.com n DNS itself Web URL IP FQDN (<https://www.abc-company.com>) <u>SSL これでは、これでは、BIG-IP Virtual Server Web</u> サーバー

#### **5.4.4 HTTPS**

#### HTTP

テスト用クライアントから、作成した Virtual Server (HTTPS) へアクセスし、正常に SSL 処理が行われることを

# **iRules**

<span id="page-34-0"></span>iRules that the contract the contract of the contract of the contract of the contract of the contract of the contract of the contract of the contract of the contract of the contract of the contract of the contract of the c

iRules in the contraction of the contraction of the <https://clouddocs.f5.com/api/irules/>

iRules BIG-IP (TMUI) F5 DevCentral Visual Studio Code (VS Code) 6 DevCentral protocode (VS Code) https://www.ffe.com/integration-[\(https://marketplace.visualstudio.com/items?itemName=bitwisecook.irule\)](https://marketplace.visualstudio.com/items?itemName=bitwisecook.irule)

さんでは TMUI iRules はなし iRule iRule またには iRule はない iRule はない iRule ところにはならず。 **HTTP** User-Agent

FireFox 10.1.20.201:80 Chrome (Firefox  $10.1.20.202:80$ 

## <span id="page-34-1"></span>**6.1 User-Agent**

iRules User-Agent

*6*

### **6.1.1 User-Agent**

}

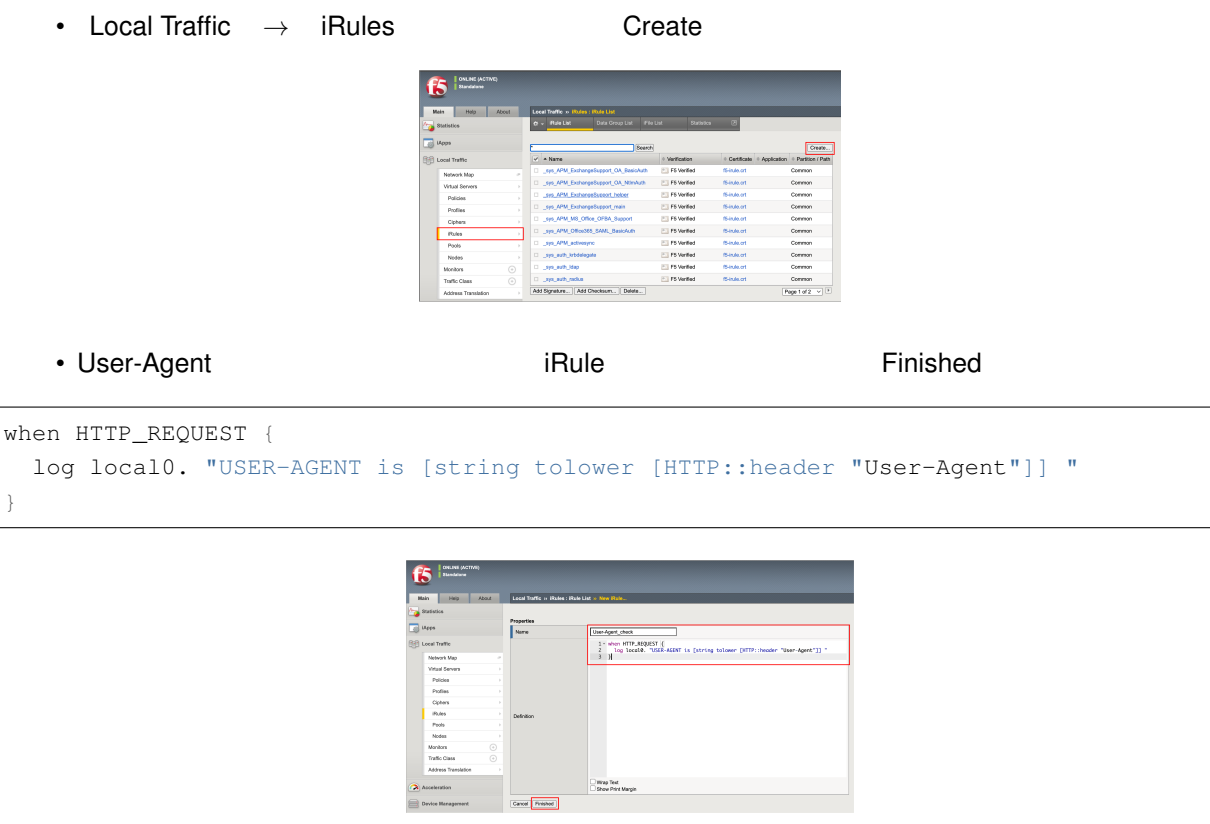

• **iRule Virtual Server Cocal Traffic** *→* **Virtual Server** Virtual Server **Accounting Server Executed Server Executed** Resources iRules Manage Network &<br>Yahuat See<br>Polities Polities<br>Diploma<br>Polities Polities<br>Moniton  $[_{\frac{1}{2}}]$ • iRule <<

 $6^{\circ}$ National St<br>
Mittagli Se<br>
Politica<br>
Politica<br>
Option<br>
Rubas ng APM<br>Ng APM<br>Ng APM **Cancel** Finland

•  $\mathcal{N}(\mathcal{N})$ 

iRule BIG-IP SSH
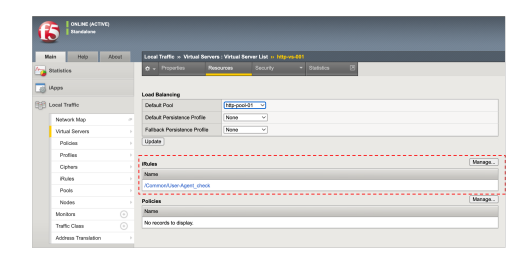

#### **6.1.2 BIG-IP SSH**

[管理ポートへの](#page-11-0) *SSH* アクセス を参照。

• <sub>Star</sub>e in the stare in the stare in the stare in the stare in the stare in the stare in the stare in the stare in the stare in the stare in the stare in the stare in the stare in the stare in the stare in the stare in t

#### **6.1.3** User-Agent

1-6 IP

[root@bigXXX:Active:Standalone] config *# tail -f /var/log/ltm*

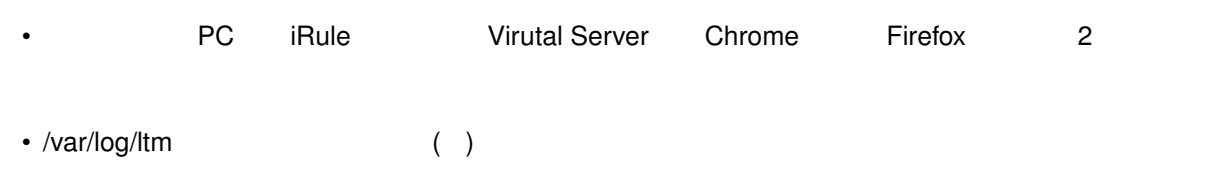

**Chrome** 

```
Jun 27 17:44:11 big50 info tmm1[9735]: Rule /Common/User-Agent_check <HTTP_REQUEST>:
,→USER-AGENT is mozilla/5.0 (windows nt 10.0; win64; x64) applewebkit/537.36 (khtml,
,→like gecko) chrome/75.0.3770.142 safari/537.36
```
#### **Firefox**

```
Jun 27 17:43:53 big50 info tmm1[9735]: Rule /Common/User-Agent_check <HTTP_REQUEST>:
,→USER-AGENT is mozilla/5.0 (windows nt 10.0; wow64; rv:65.0) gecko/20100101 firefox/
,→68.0
```
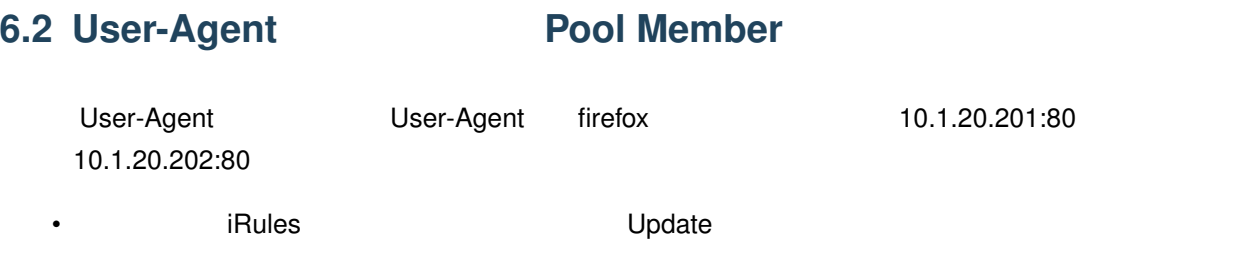

```
when HTTP_REQUEST {
   set UA [string tolower [HTTP::header "User-Agent"]]
   if { $UA contains "firefox" } {
       pool http-pool-01 member 10.1.20.201 80
   }
   else {
       pool http-pool-01 member 10.1.20.202 80
   }
   log local0. "USER-AGENT is $UA"
}
```
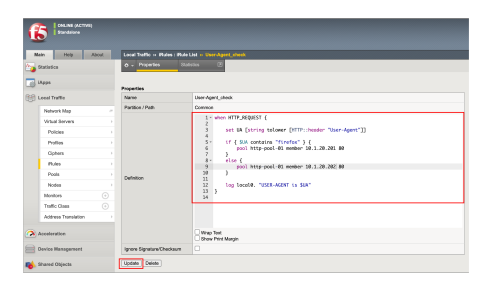

- **PC** iRule Virtual Server Firefox Chrome
- **iRule** Pool Member
- iRule Pool Member IP **The Pool Member IP** *Properties* Chrome

UCS

UCS (User Configuration Set)

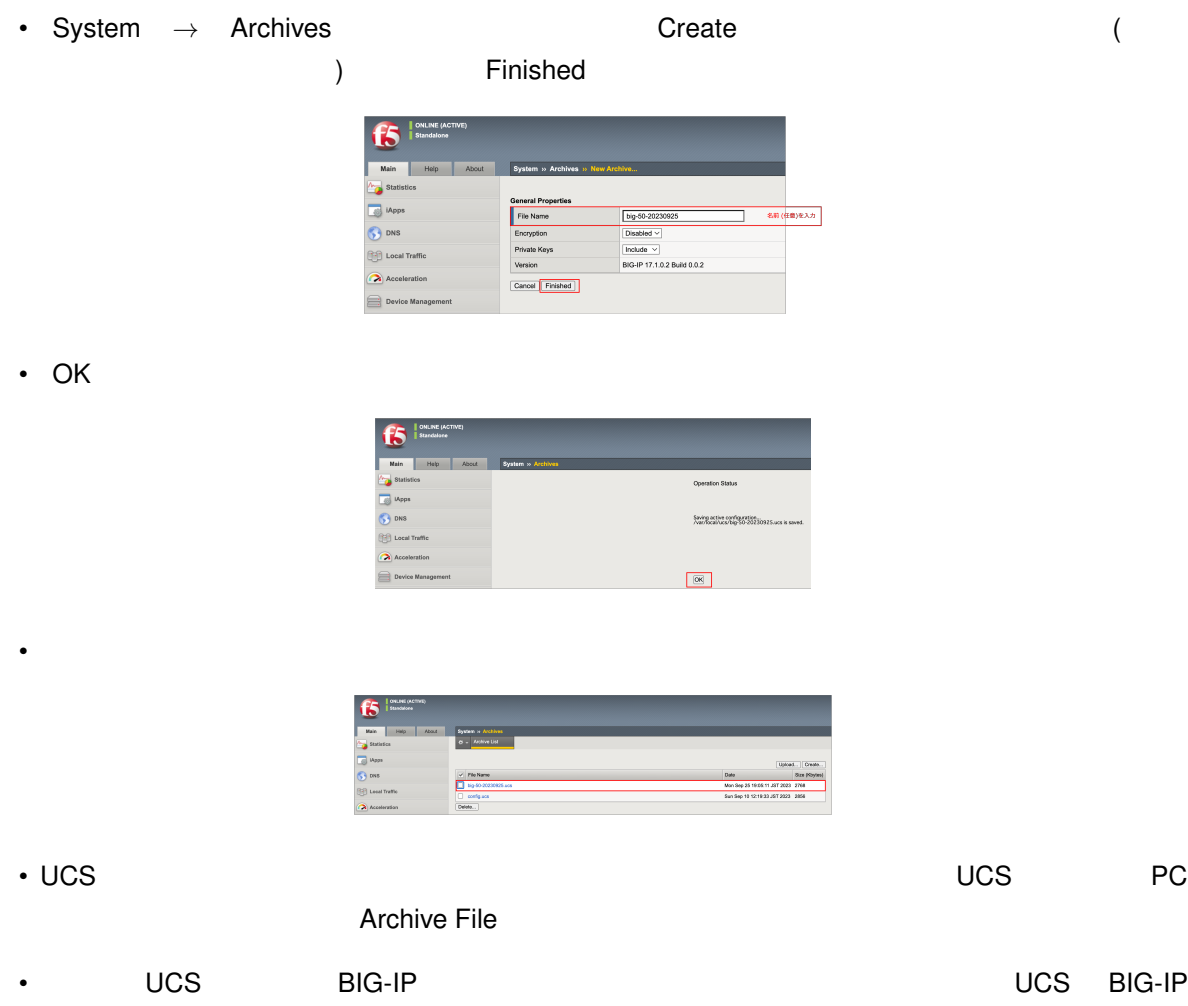

 $\overline{C}$  UCS is a contract to the contract of the UCS is a contract of the contract of the contract of the contract of the contract of the contract of the contract of the contract of the contract of the contract of the co

 $\overline{\mathsf{UCS}}$   $\overline{\mathsf{UCS}}$ 

*7*

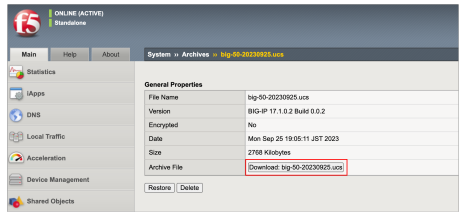

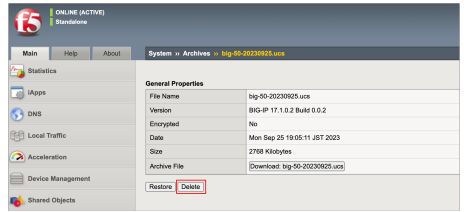

*8*

コンフィグの初期化 **(**全消去**)**

#### <span id="page-40-0"></span>**8.1 BIG-IP SSH**

[管理ポートへの](#page-11-0) *SSH* アクセス を参照。

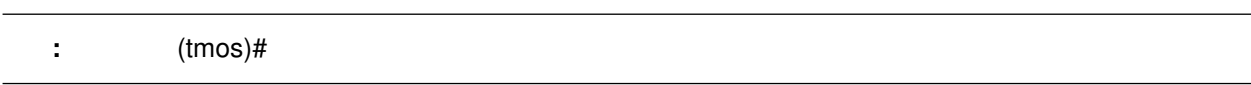

# **8.2** コンフィグの初期化

UCS BIG-IP (big50.f5jp.local)

• TMSH

#### SSH BIG-IP Linux OS Shell

• **• The San American Structure** 

[root@big40:Active:Standalone] config *# tmsh* root@(big40)(cfg-sync Standalone)(Active)(/Common)(tmos)*#*

(tmos)*# load sys config default*

(tmos)*# save sys config*

 $\bullet$ 

**40 8** 章 コンフィグの初期化 **(**全消去**)**

# UCS

BIG-IP (big50.f5jp.local) UCS

• The contract of the contract of the contract (admin/admin)

F5 LAB Save Current Password: **admin** New Password: **ilovef5** Confirm: **ilovef5**

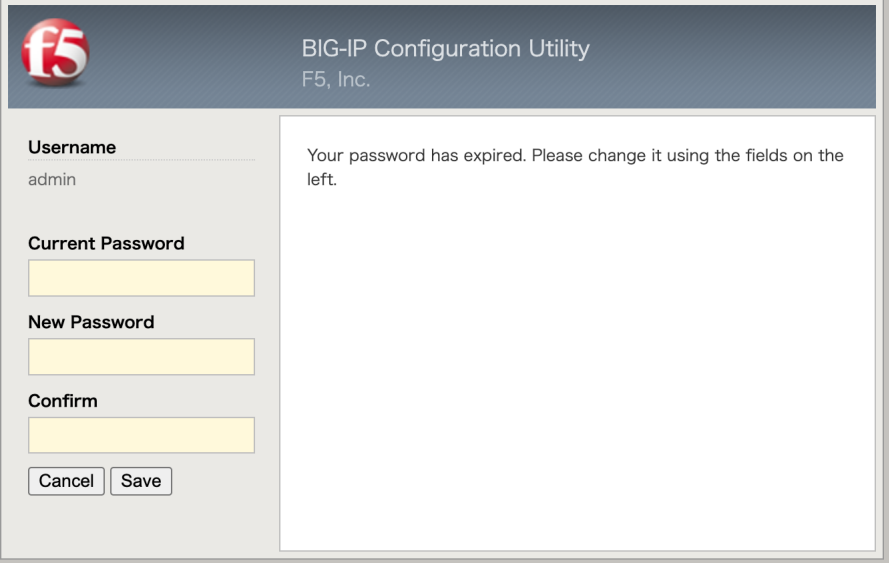

• Support State State State State State State State State State State State State State State State State State State State State State State State State State State State State State State State State State State State St

*9*

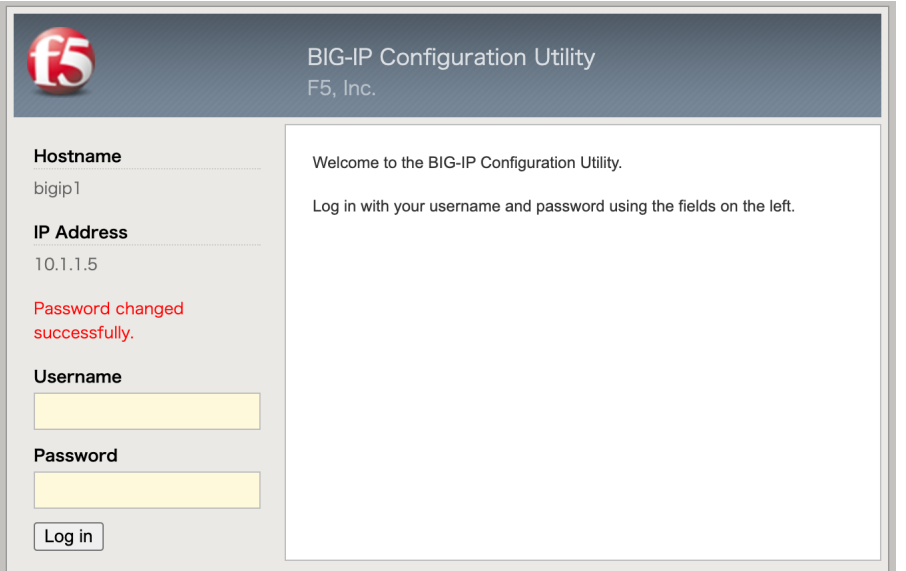

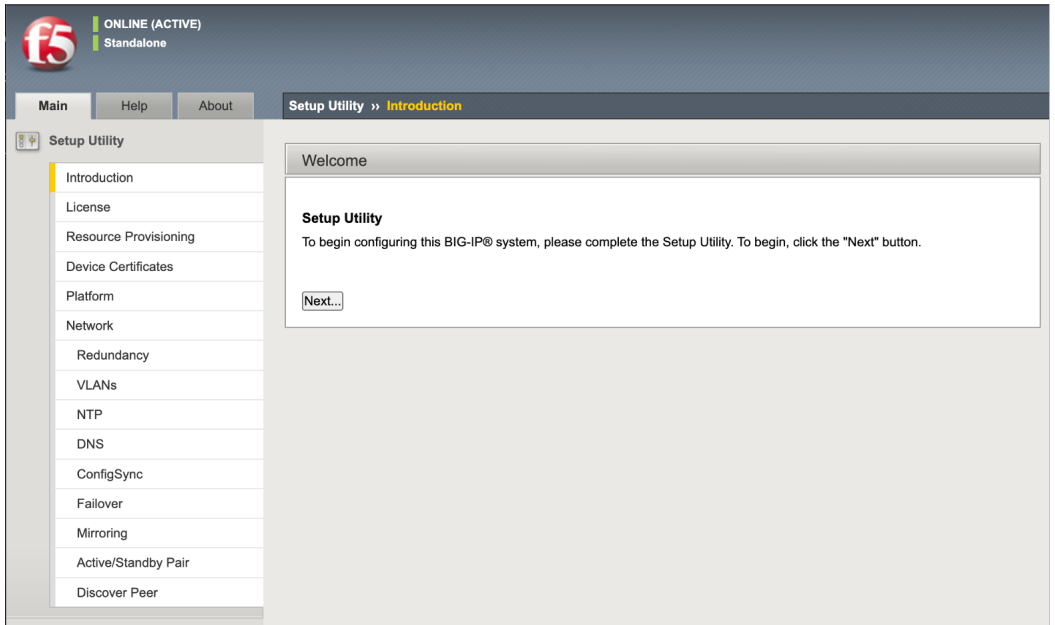

#### • UCS  $\,$

[root@localhost:Active:Standalone] config *# tmsh modify sys global-settings gui-setup ,→disabled*

#### • もう一度 BIG-IP へブラウザでアクセスすると、以下の画面に変わります。(ウィザードが開始されません。)

• コマンドラインで、ログを tail し、ucs リストア状況を確認する設定をします。

[root@localhost:Active:Standalone] config *# tail -f /var/log/ltm | grep ucs*

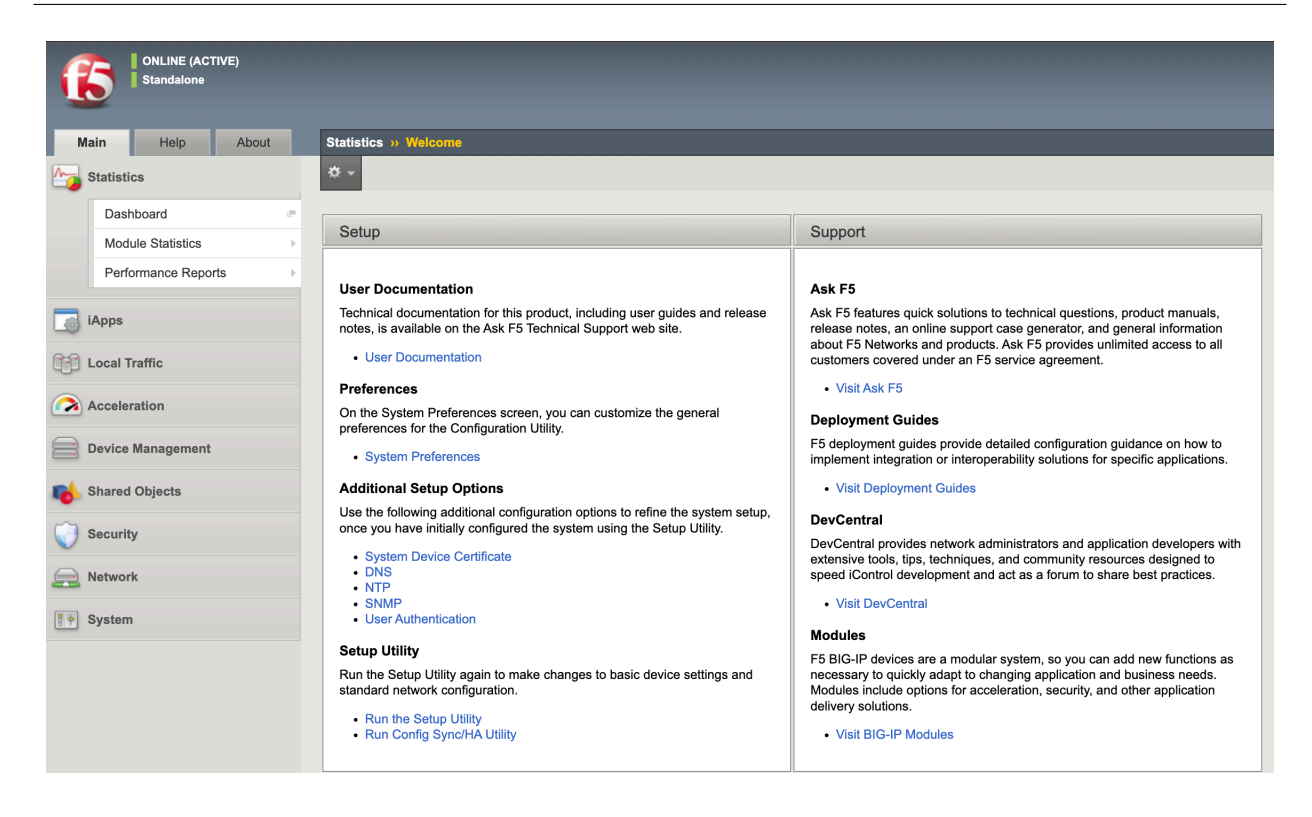

• System → Archives in the Upload in Upload UCS Upload

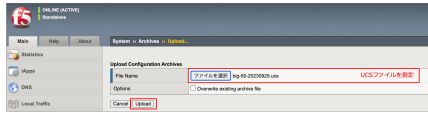

• Pucs UCS Pucs 2014

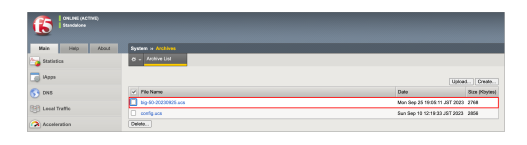

#### • Restore

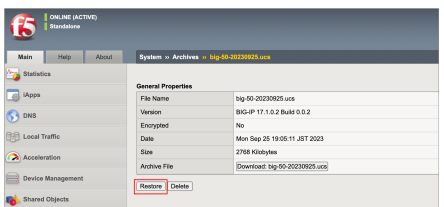

• インタン のK

OK しょうこく しょうこく しょうこく しょうこく しょうこくしょう こうしゃ こうしょうこく しょうしょう

OK」ということには、しばらく待てはない。リストアは完了しまった。しかし、リストアは完了します。リストアは完了します。リストアは完了します。リストアは完了します。リストアは完了します。リストアは完了します。リストアは完了します。リストアは完了します。リストアは完了します。リストアは完了します。リストアは完了します。リストアは完了します。リストアは完了しまいでは、リストアは完了しまいのでは、リストアは完了しまいのでは、リストアは完了しまいので

#### **F5 Networks Japan Technical Information Documentation**

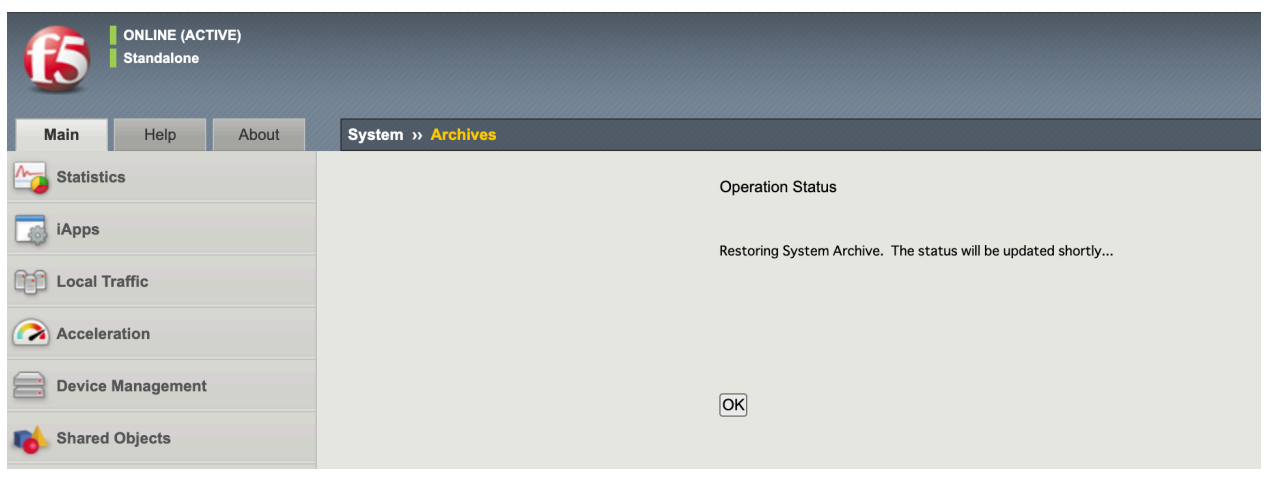

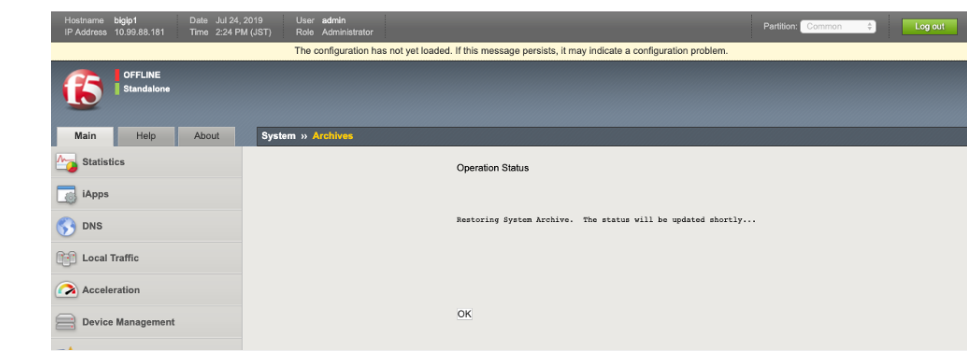

: ここは、このようなメッセージが、その場合はその場合はそのままお信じますが、その場合はそのままお信じます。

• コマンドライン UCS リストアがあるまでも、

```
[root@localhost:Active:Standalone] config # tail -f /var/log/ltm | grep ucs
Feb 3 22:46:38 localhost.localdomain info tmsh[24320]: Begin config install,
,→operation: /var/local/ucs/big-50-20220131.ucs
Feb 3 22:46:43 localhost.localdomain notice logger[22221]: /usr/bin/perl /usr/local/
,→bin/im -exclfrom -q -force /var/local/ucs/big-50-20220131.ucs ==> /bin/bigstart
,→stop named
Feb 3 22:46:43 localhost.localdomain notice logger[22235]: /usr/bin/perl /usr/local/
→bin/im -exclfrom -q -force /var/local/ucs/big-50-20220131.ucs ==> /bin/bigstart
,→stop zrd
Feb 4 15:46:47 localhost.localdomain info install_ucs.pm[22079]: Install the license,
,→file from UCS onto the system.
Feb 4 15:46:49 localhost.localdomain notice logger[23193]: /usr/bin/perl /usr/local/
,→bin/im -exclfrom -q -force /var/local/ucs/big-50-20220131.ucs ==> /bin/bigstart
,→stop restjavad restnoded
Feb 4 15:46:49 localhost.localdomain notice logger[23312]: /usr/bin/perl /usr/local/
,→bin/im -exclfrom -q -force /var/local/ucs/big-50-20220131.ucs ==> /bin/bigstart
,→start named
```

```
(前のページからの続き)
Feb 4 15:46:50 localhost.localdomain notice logger[23373]: /usr/bin/perl /usr/local/
,→bin/im -exclfrom -q -force /var/local/ucs/big-50-20220131.ucs ==> /bin/bigstart
,→start zrd
Feb 4 15:46:53 localhost.localdomain notice logger[23584]: /usr/bin/perl /usr/local/
,→bin/im -exclfrom -q -force /var/local/ucs/big-50-20220131.ucs ==> /bin/bigstart
,→start restjavad restnoded
Feb 4 15:47:35 big50.f5jp.local info install_ucs.pm[22079]: UCS installation success.
```
• インタン はんしゃ しんしょうしゃ しんしょうしゃ

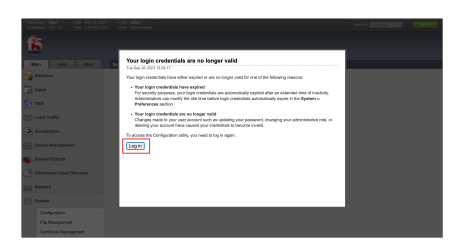

• ID ID Virtual Server

# *10* **QKview**

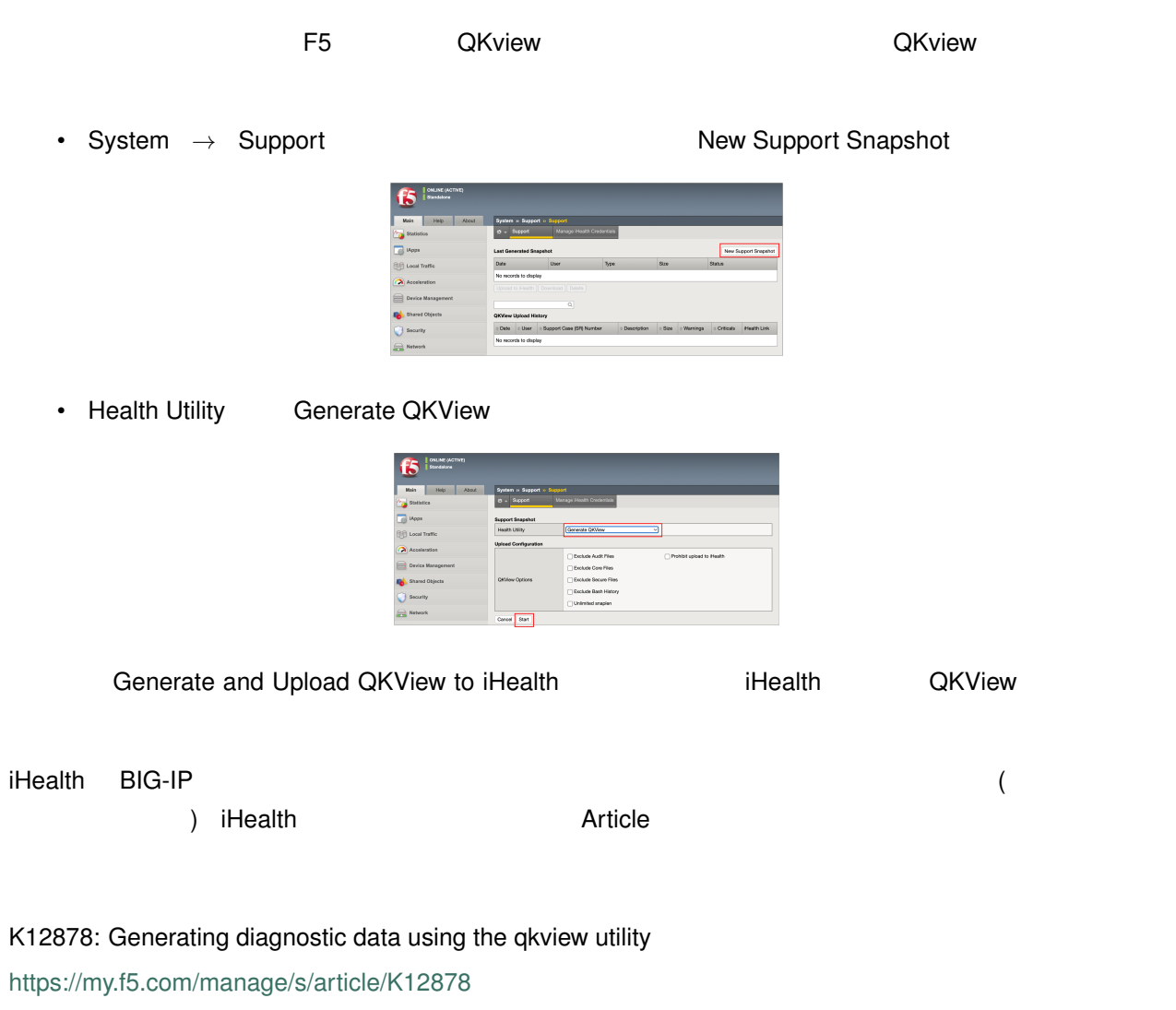

• Start 
QKView

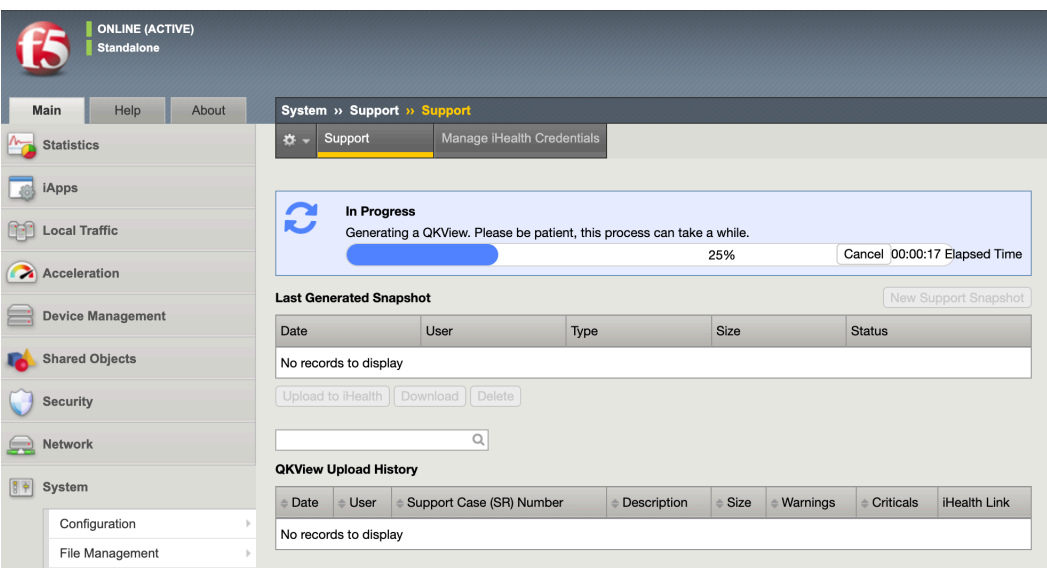

• キング・ランド トランド トランド トランド コンピュータ Download トランド QKview マイル マイル マイル マイル こうしゃ

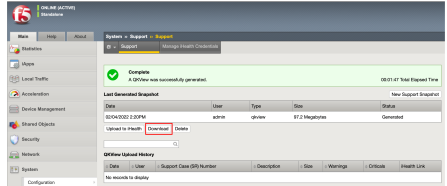

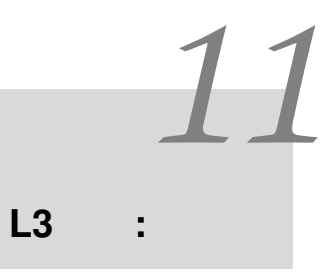

# **11.1 L3** :

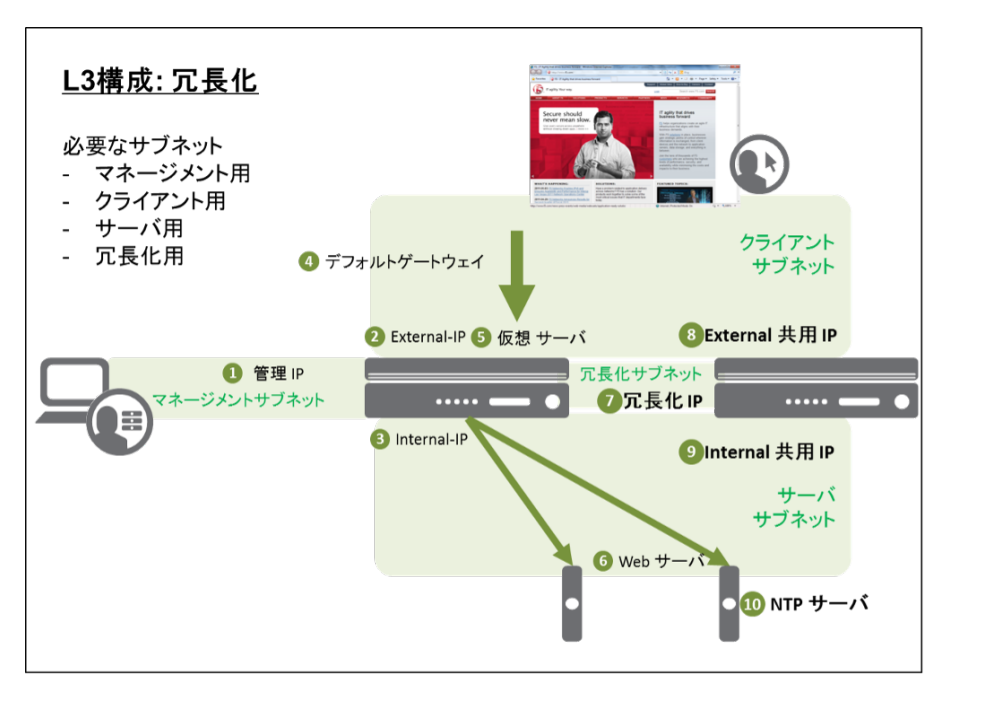

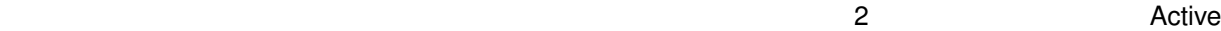

 $IP$  GW

#### **11.2 L3** :

BIG-IP L3

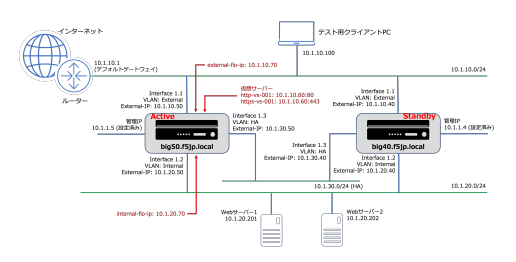

[Active (big50.f5jp.local) ]

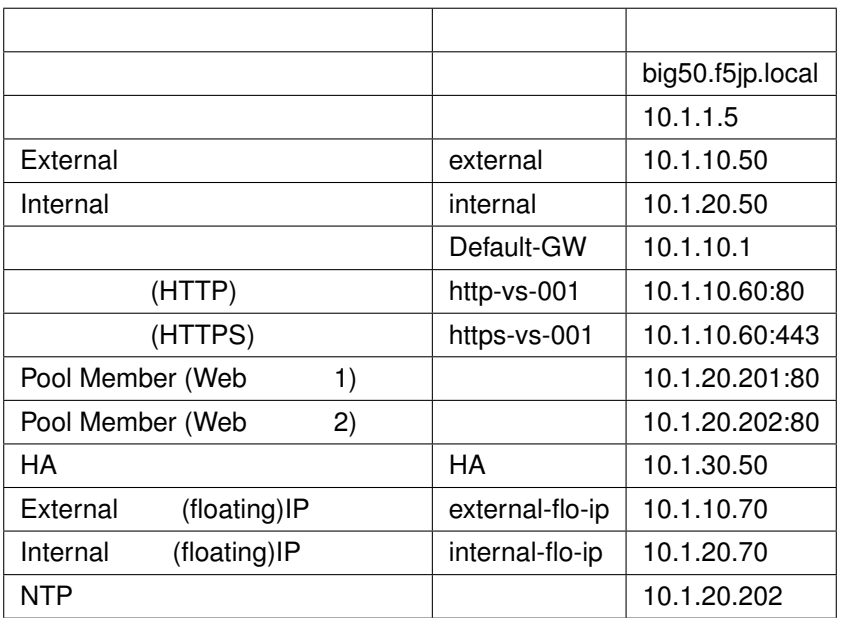

[Standby (big40.f5jp.local) ]

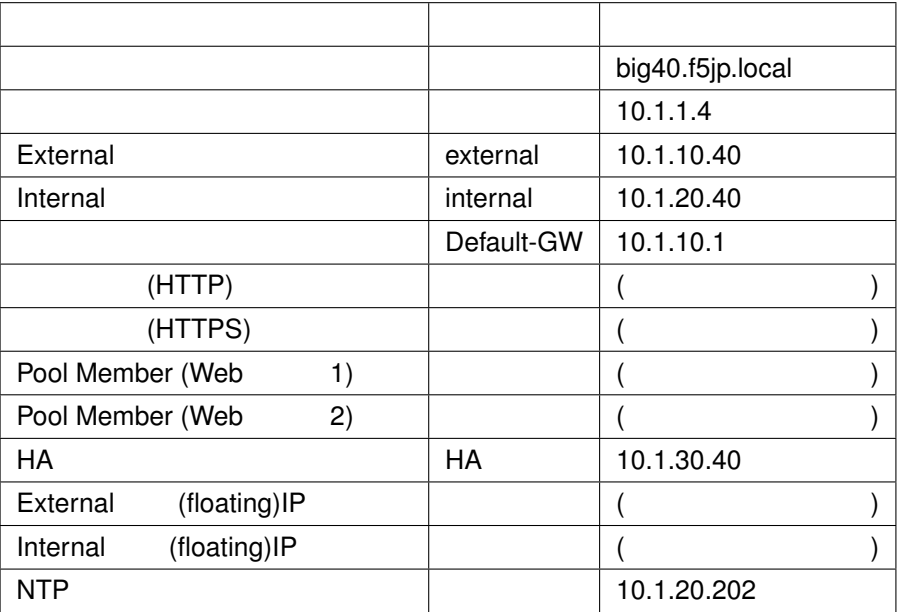

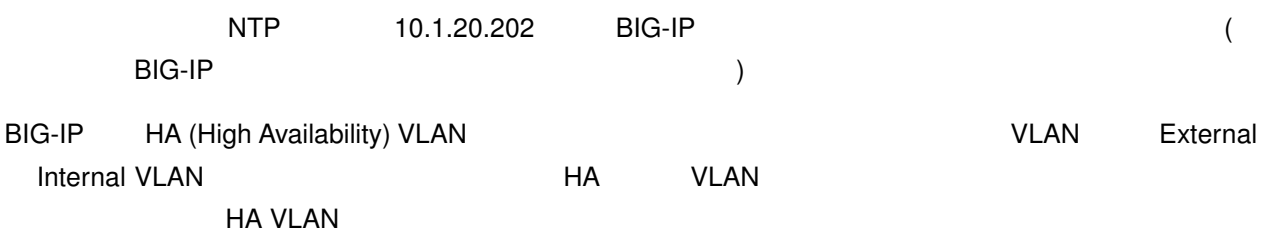

# **11.3 Active (big50.f5jp.local)**

#### **11.3.1 HA VLAN**

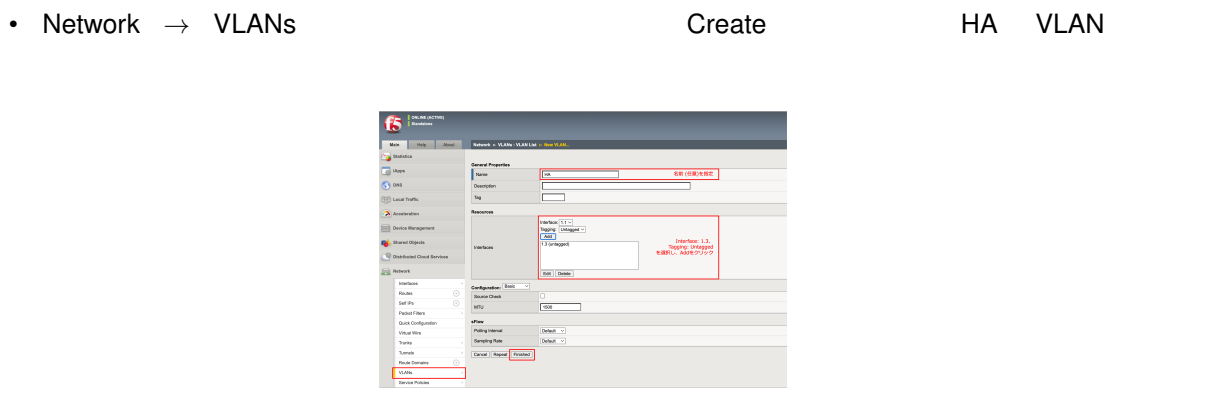

#### **11.3.2 HA VLAN IP**

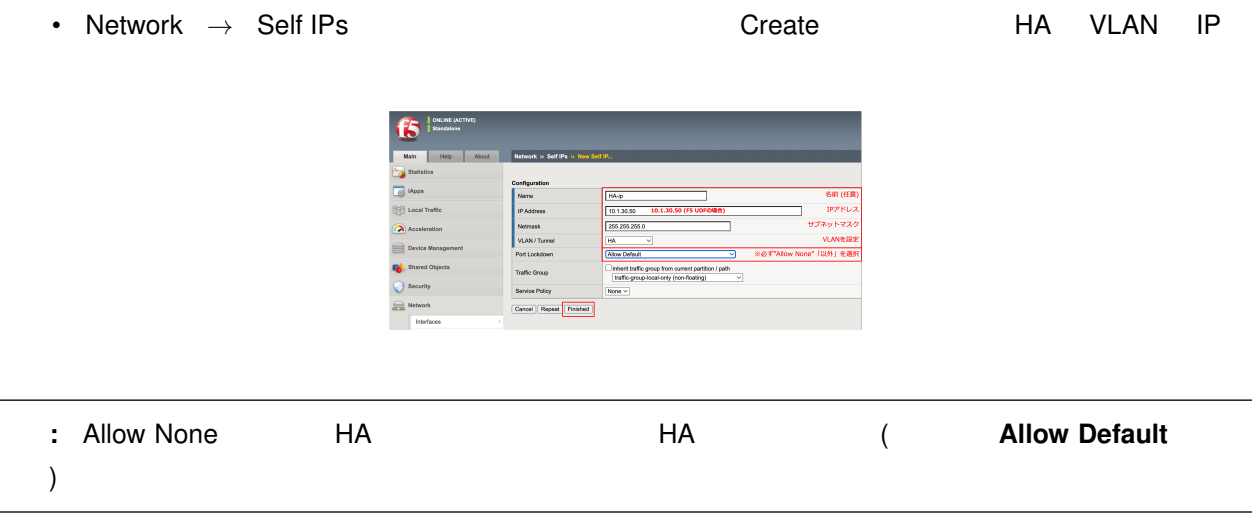

#### **11.3.3 Device**

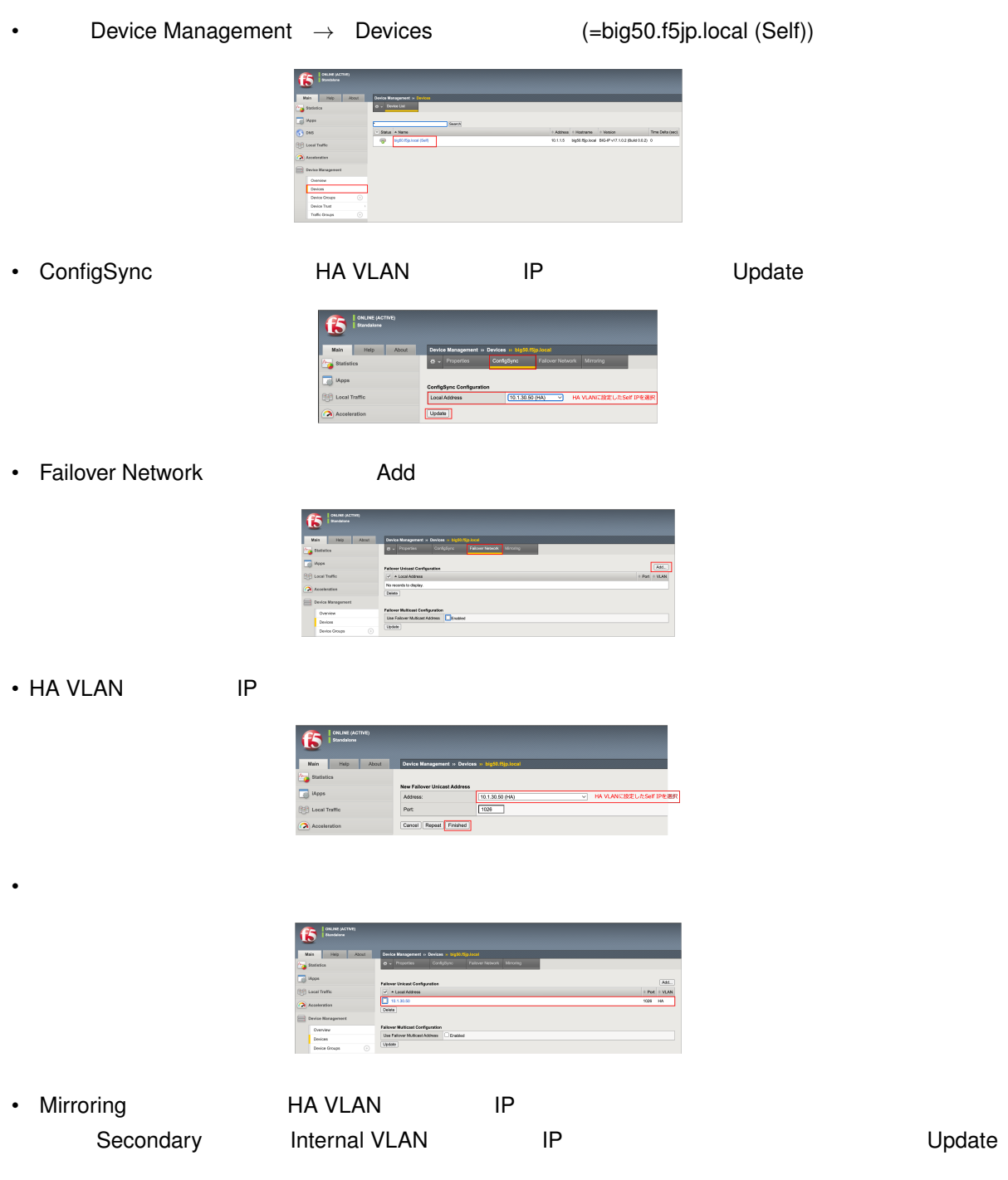

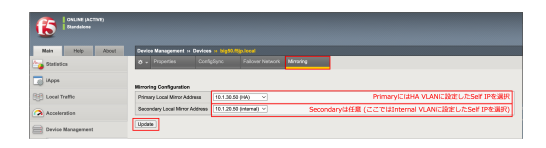

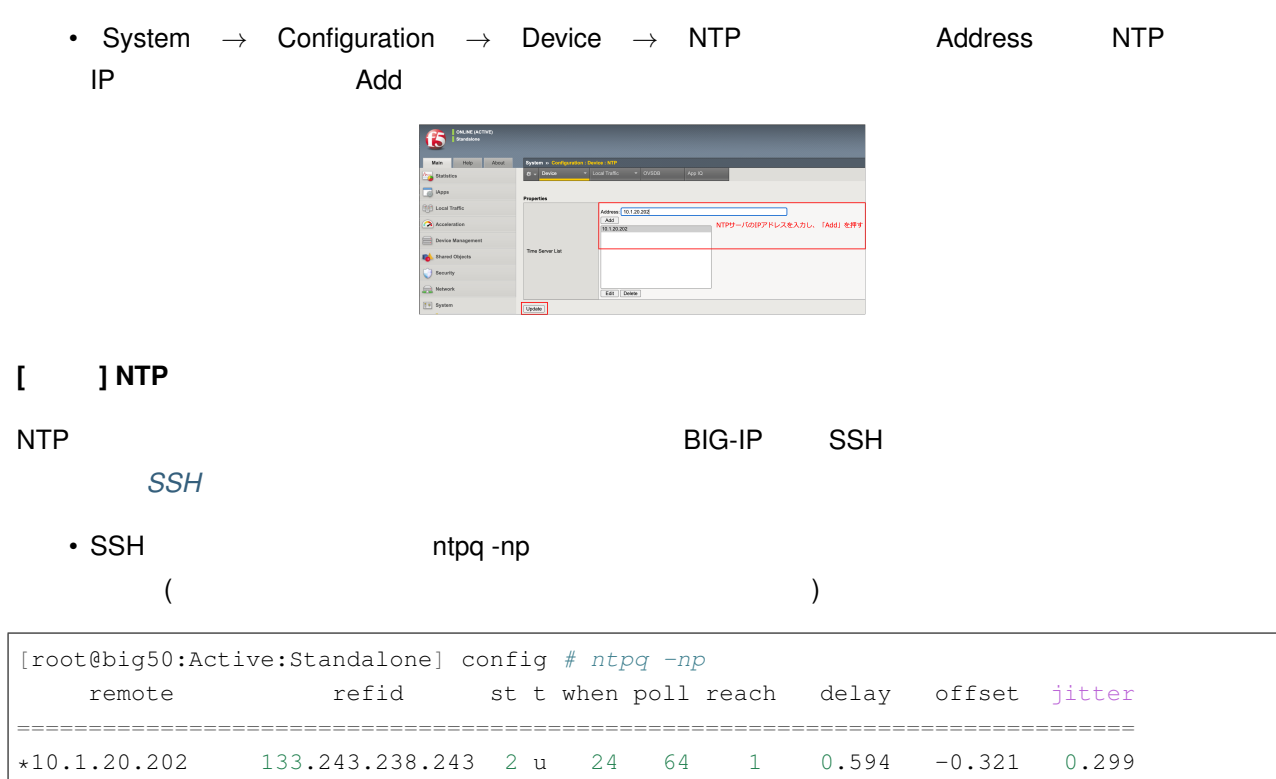

#### 11.3.4 **(NTP)**

# 11.4 Standby (big40.f5jp.local)

 $A$  Standby  $A$ ctive  $A$ 

#### **11.4.1 VLAN**

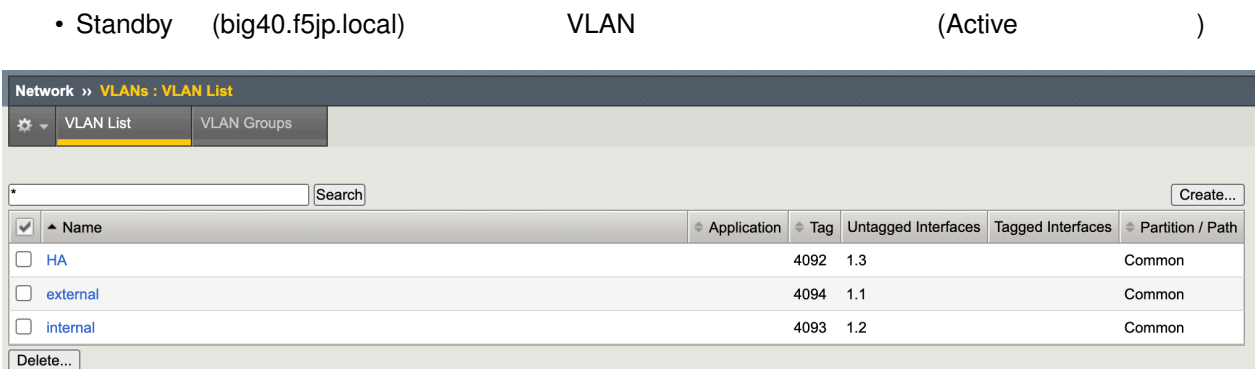

#### **11.4.2 Self-IP**

• Standby (big40.f5jp.local) Self IP

#### **11.4.3 Device**

Device Management *→* Devices (=big40.f5jp.local (self)) Active Device Connectivity

• ConfigSync

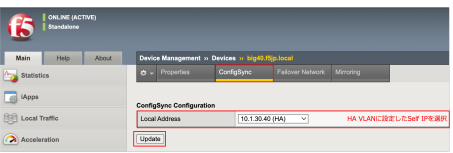

• Failover Network

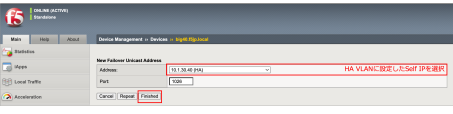

#### • Mirroring

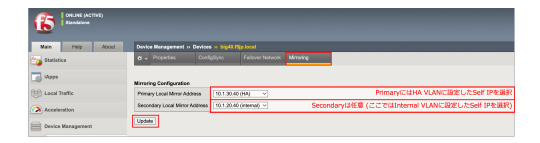

#### **11.4.4 NTP**

#### NTP Active

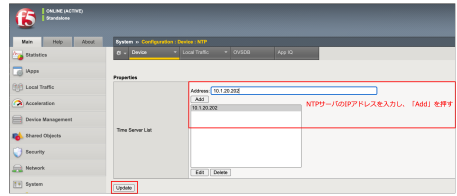

# 11.5 **Active** (big50.f5jp.local)

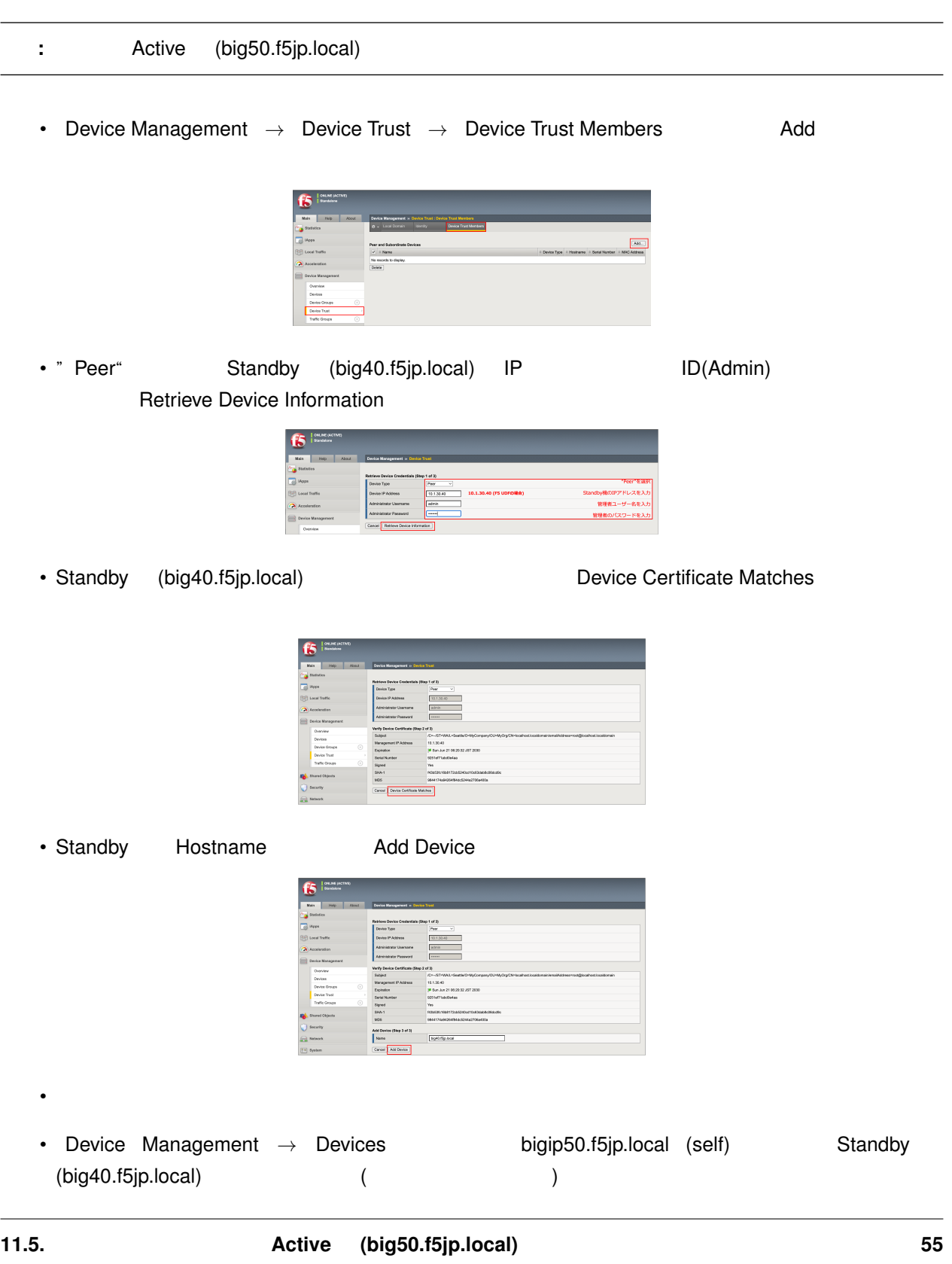

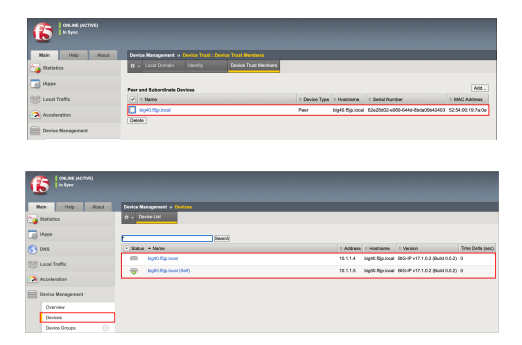

# **11.6**

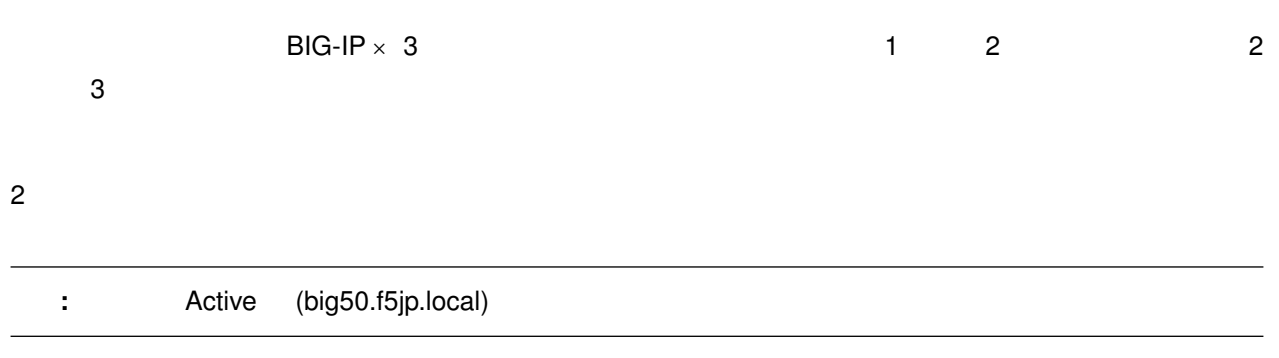

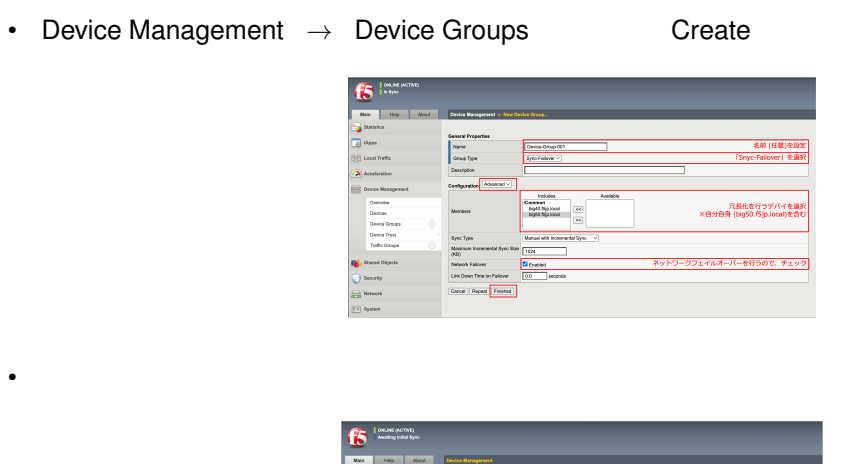

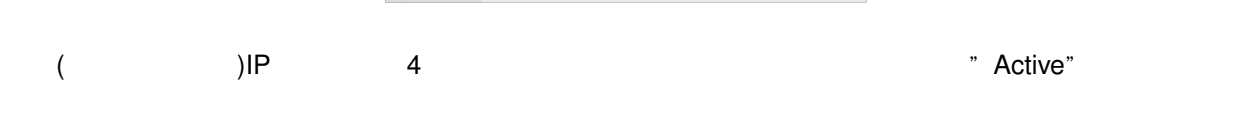

# **11.7**

IP (Floating IP)

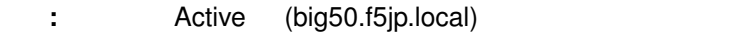

#### **11.7.1**

• Device Management → Traffic Groups

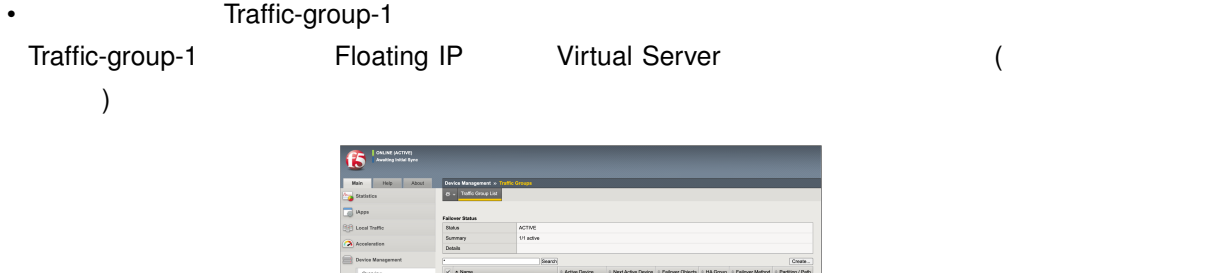

#### **11.7.2 Floating IP**

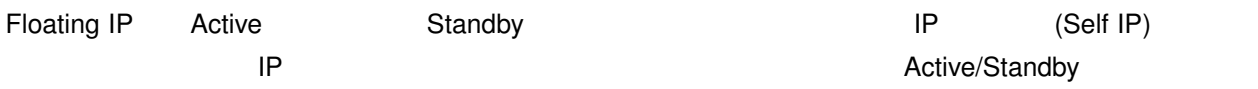

- Internal VLAN IP (Floating IP)
- Network → Self IPs **Create** 
	- Traffic-group-1

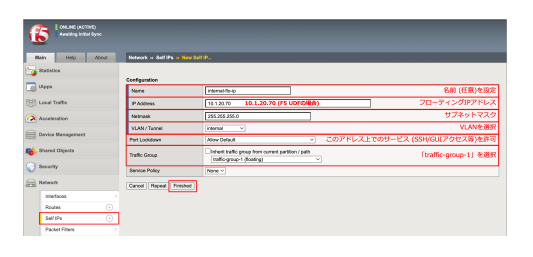

- External VLAN IP(Floating IP)
	-

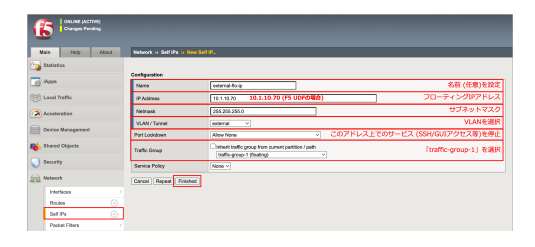

# **11.7.3 Virtual Server Traffic-Group** ()

• Local Traffic *→* Virtual Servers *→* Virtual Address List

Properties Traffic Group traffic-group-1

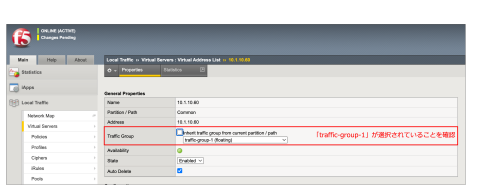

#### **11.7.4 Traffic Group**

• Device Management *→* Traffic Groups Traffic-group-1 Failover Objects

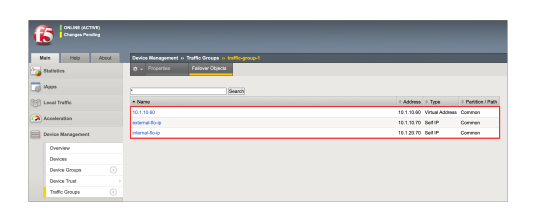

# **11.8 ConfigSync**

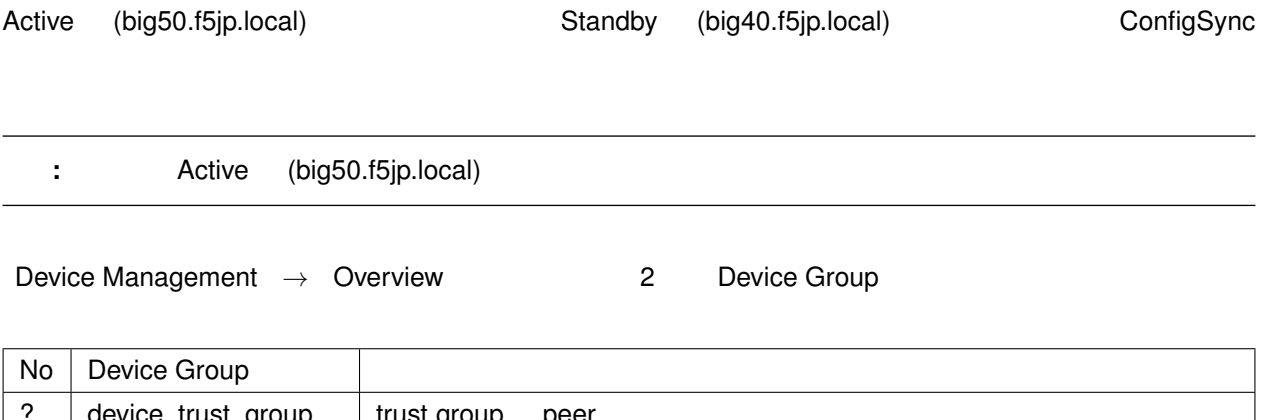

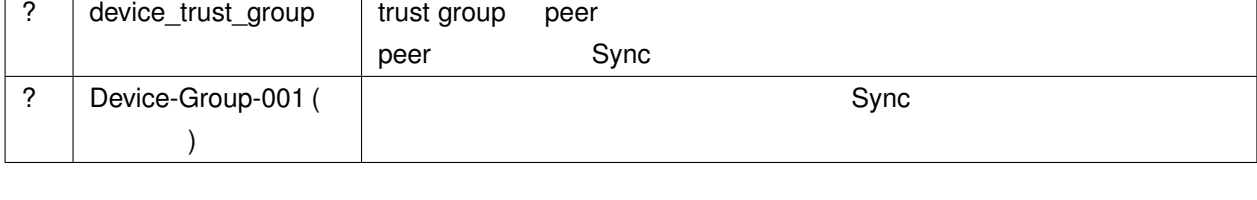

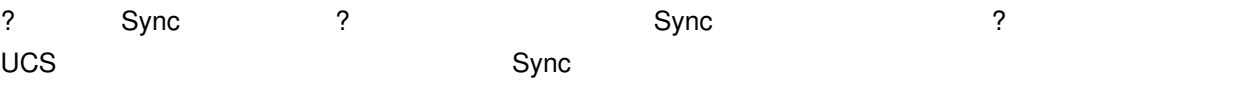

• Device Management *→* Overview **Active (big50.f5jp.local)** Sync • しばらく待つと、コンフィグ同期が完了し、各ステータスがグリーンになり、状態が"In Sync"となります。  $\bullet$ Ohom **11.9 Traffic-group-1 Active/Standby 11.9.1 Traffic-group-1 Active/Standby Traffic-group-1 Active IP** Traffic-group-1 Active Active Standby **Pevice Management → Traffic Groups Traffic-group-1 Force to** Standby Load Aware<br>|Dig40.fSg.loca<br>|hig50.fSg.loca Force to Standby Active Standby Standby BIG-IP Active ( big40.f5jp.local )

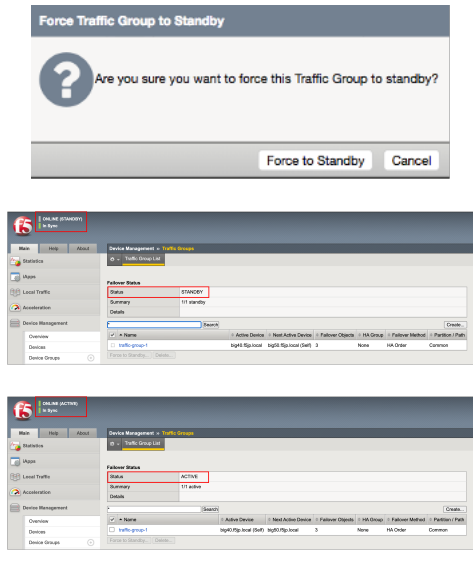

#### **11.9.2**

**HTTP** 

traffic-group-1

# *12*

# $BIG-IP$ **12.1** ( ) ( ) 2 BIG-IP

#### **12.2** 初期設定

}

• GUI

• ホスト名の設定

• Secondary Secondary Secondary Secondary Secondary Secondary Secondary Secondary Secondary Secondary Secondary Secondary Secondary Secondary Secondary Secondary Secondary Secondary Secondary Secondary Secondary Secondary

(tmos)*# modify sys global-settings gui-setup disabled*

(tmos)*# modify sys global-settings hostname big50.f5jp.local*

```
(tmos)# list sys global-settings
sys global-settings {
    gui-setup disabled
    hostname big50.f5jp.local
    mgmt-dhcp disabled
```
• **•**  $\mathcal{A}$ 

```
(tmos)# modify sys ntp timezone Japan
(tmos)# list sys ntp
sys ntp {
    timezone Japan
}
```
#### $\cdot$  admin

```
(tmos)# modify auth password admin
changing password for admin
new password:
confirm password:
```
### **12.3** ネットワークの設定

#### • VLAN

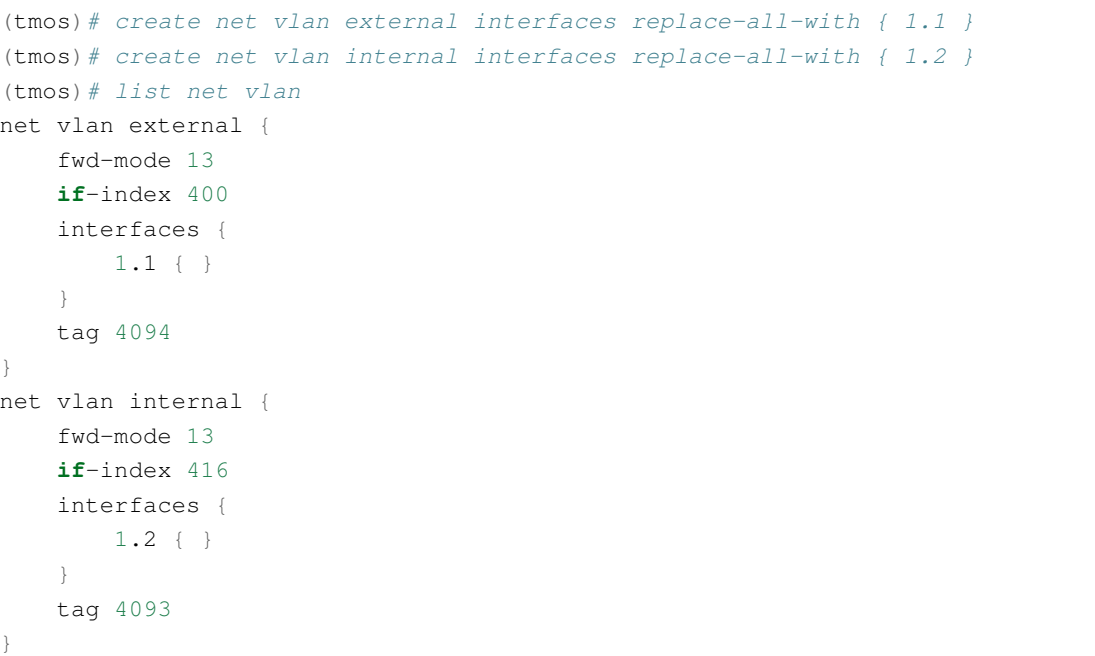

• Self-IP

```
(tmos)# create net self external-ip address 10.1.10.50/24 vlan external
(tmos)# create net self internal-ip address 10.1.20.50/24 vlan internal allow-service
,→default
(tmos)# list net self
net self internal-ip {
```
(前のページからの続き)

```
address 10.1.20.50/24
    allow-service {
          default
     }
    traffic-group traffic-group-local-only
    vlan internal
}
net self external-ip {
    address 10.1.10.50/24
    traffic-group traffic-group-local-only
    vlan external
}
```
(tmos)*# create net route default-GW gw 10.1.10.1 network default*

```
(tmos)# list net route
net route default-GW {
   gw 10.1.10.1
   network default
}
```
• ルーティングの設定と確認

#### **12.4 Pool Virtual Server**

#### **12.4.1 HTTP (80) Pool VS**

```
• Pool
```

```
(tmos)# create ltm pool http-pool-01 { members add { 10.1.20.201:http { } 10.1.20.
,→202:http { } } monitor http }
(tmos)# list ltm pool
ltm pool http-pool-01 {
   members {
       10.1.20.201:http {
           address 10.1.20.201
           session monitor-enabled
           state up
        }
        10.1.20.202:http {
            address 10.1.20.202
           session monitor-enabled
           state up
        }
```
(前のページからの続き)

monitor http

• <sub>199</sub> / <sub>199</sub> / 199 / 199 / 199 / 199 / 199 / 199 / 199 / 199 / 199 / 199 / 199 / 199 / 199 / 199 / 199 / 199 / 199 / 199 / 199 / 199 / 199 / 199 / 199 / 199 / 199 / 199 / 199 / 199 / 199 / 199 / 199 / 199 / 199 / 199 /

 $\cdot$  VS

}

}

```
(tmos)# create ltm virtual http-vs-001 { destination 10.1.10.60:http pool http-pool-01
,→profiles add { http } source-address-translation { type automap } }
(tmos)# list ltm virtual
ltm virtual http-vs-001 {
   creation-time 2019-07-01:18:07:15
   destination 10.1.10.60:http
   ip-protocol tcp
   last-modified-time 2019-07-01:18:07:15
   mask 255.255.255.255
   pool http-pool-01
   profiles {
       http { }
       tcp { }
   }
   source 0.0.0.0/0
   source-address-translation {
       type automap
   }
   translate-address enabled
   translate-port enabled
   vs-index 23
}
```

```
(tmos)# modify ltm virtual http-vs-001 { persist replace-all-with { source_addr }}
(tmos)# list ltm virtual
ltm virtual http-vs-001 {
   creation-time 2019-07-01:18:07:15
   destination 10.1.10.60:http
   ip-protocol tcp
   last-modified-time 2019-07-01:18:07:15
   mask 255.255.255.255
   persist {
       source_addr {
           default yes
        }
   }
   pool http-pool-01
   profiles {
       http { }
```
(前のページからの続き)

```
tcp { }
}
source 0.0.0.0/0
source-address-translation {
   type automap
}
translate-address enabled
translate-port enabled
vs-index 23
```
#### **12.4.2 HTTP (80) Pool VS**

show  $s$ how  $\sim$   $s$ SH VS  $s$ 

• Pool

}

```
(tmos)# create ltm pool ssh-pool-001 { members add { 10.1.20.201:ssh { } 10.1.20.
,→202:ssh { } } monitor tcp }
(tmos)# list ltm pool ssh-pool-001
ltm pool ssh-pool-001 {
   members {
       10.1.20.201:ssh {
           address 10.1.20.201
            session monitor-enabled
            state up
        }
       10.1.20.202:ssh {
       address 10.1.20.202
           session monitor-enabled
           state up
        }
   }
   monitor tcp
}
```
 $\cdot$  VS

(tmos)*# create ltm virtual ssh-vs-001 { destination 10.1.20.60:ssh pool ssh-pool-001 ,→profiles replace-all-with { tcp } source-address-translation { type automap } }* (tmos)*# list ltm virtual ssh-vs-001* ltm virtual ssh-vs-001 { creation-time 2019-07-01:18:18:09 destination 10.1.20.60:ssh ip-protocol tcp

```
last-modified-time 2019-07-01:18:18:09
mask 255.255.255.255
pool ssh-pool-001
profiles {
   tcp { }
}
source 0.0.0.0/0
source-address-translation {
   type automap
}
translate-address enabled
translate-port enabled
vs-index 24
```
#### **12.5** コンフィグの保存

}

(tmos)*# save sys config*

#### **12.6** 冗長化設定

#### **12.6.1 Active (big50)**

• HA VLAN Self-IP

```
(tmos)# create net vlan HA interfaces replace-all-with { 1.3 }
(tmos)# create net self HA-ip address 10.1.30.50/24 vlan HA allow-service default
```
• Centralized management (cm) Device Management

BIG-IP することには、その証明書によって信頼関係を持つことによって信頼関係を持つことによって信頼関係を持つことによって信頼関係を持つことによって行動量のホストによって行動量を

```
)
```
 $\overline{a}$  (GUI  $\overline{b}$  )  $\overline{c}$  (GUI  $\overline{c}$  )  $\overline{c}$  (GUI  $\overline{c}$  )  $\overline{c}$  )  $\overline{c}$  (CLI  $\overline{c}$  )  $\overline{c}$  )  $\overline{c}$  )  $\overline{c}$  (  $\overline{c}$  )  $\overline{c}$  )  $\overline{c}$  (  $\overline{c}$  )  $\overline{c}$  )  $\overline{c}$  (  $\overline{c}$  )

(前のページからの続き)

(tmos)*# mv cm device bigip1 big50.f5jp.local*

```
• Device Mangement Device Configsync Mirror Failover
(tmos)# modify cm device big50.f5jp.local { configsync-ip 10.1.30.50 mirror-ip 10.1.30.
```
*,→50 mirror-secondary-ip 10.1.20.50 unicast-address {{ ip 10.1.30.50 }} }*

#### • 一旦 cm 設定を消去します。このことで、冗長化に必要な設定 (証明書など) が新しいホスト名で再生成さ

(tmos)*# delete cm trust-domain all*

 $\cdot$  NTP

(tmos)*# modify sys ntp servers add { 10.1.20.202 }*

• TMSH BASH NTP

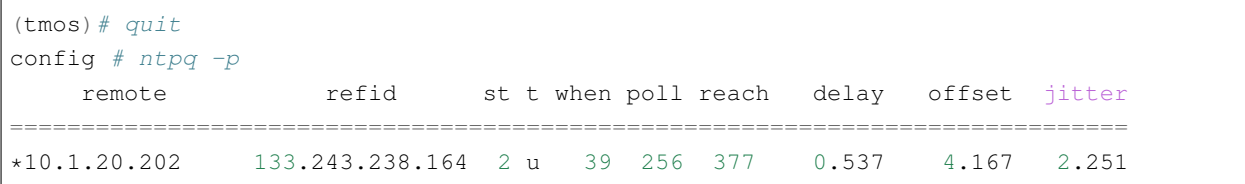

• TMSH

config *# tmsh* (tmos)*#*

(tmos)*# save sys config*

• コンフィグ保存

#### **12.6.2 Standby** (big40)

Standby

```
(tmos)# modify sys global-settings gui-setup disabled
(tmos)# modify sys global-settings hostname big40.f5jp.local
(tmos)# modify sys ntp timezone Japan
```
• VLAN

• 初期設定

```
(tmos)# create net vlan external interfaces replace-all-with { 1.1 }
(tmos)# create net vlan internal interfaces replace-all-with { 1.2 }
(tmos)# create net vlan HA interfaces replace-all-with { 1.3 }
```
 $\cdot$  Self-IP

```
(tmos)# create net self external-ip address 10.1.10.40/24 vlan external
(tmos)# create net self internal-ip address 10.1.20.40/24 vlan internal allow-service
,→default
(tmos)# create net self HA-ip address 10.1.30.40/24 vlan HA allow-service default
```

```
(tmos)# mv cm device bigip1 big40.f5jp.local
(tmos)# modify cm device big40.f5jp.local { configsync-ip 10.1.30.40 mirror-ip 10.1.30.
,→40 mirror-secondary-ip 10.1.20.40 unicast-address { { ip 10.1.30.40 }}}
(tmos)# delete cm trust-domain all
```
 $\cdot$  NTP

• Contractor in the contractor

```
(tmos)# modify sys ntp servers add { 10.1.20.202 }
```
 $\cdot$  admin

```
(tmos)# modify auth password admin
changing password for admin
new password:
confirm password:
```
(tmos)*# save sys config*

• コンフィグ保存

**12.6.3 Active** (big50) ( )

• Device-Trust

```
(tmos)# modify cm trust-domain Root add-device { device-ip 10.1.30.40 device-name
,→big40.f5jp.local username admin password ilovef5 ca-device true }
```
• Device-Group

```
(tmos)# create cm device-group Device-Group-001 { type sync-failover devices add {
,→big50.f5jp.local big40.f5jp.local }}
```
• Floating-IP

```
(tmos)# create net self external-flo-ip address 10.1.10.70/24 traffic-group traffic-
,→group-1 vlan external
(tmos)# create net self internal-flo-ip address 10.1.20.70/24 traffic-group traffic-
,→group-1 vlan internal allow-service default
```

```
(tmos)# save sys config
```
• コンフィグ保存

• Config-Sync

(tmos)*# run cm config-sync to-group Device-Group-001*

#### **12.6.4 Active (big50)**

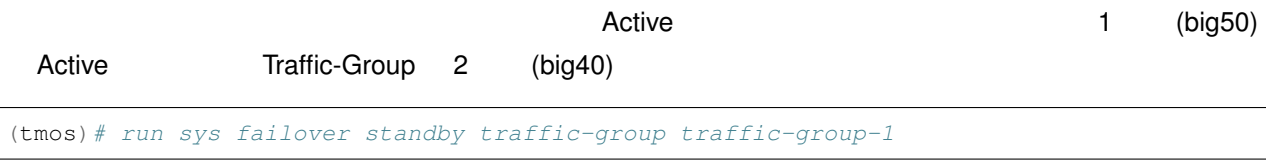

#### **12.7 root**

#### root of the contract of the contract of the contract of the contract of the contract of the contract of the contract of the contract of the contract of the contract of the contract of the contract of the contract of the co

```
(tmos)# modify auth password root
changing password for root
new password:
confirm password:
```
• **• Production and the complete** 

(tmos)*# save sys config*

#### **12.8** show

show (

#### **12.8.1** コネクションテーブルの確認

PC SSH (22) Virtual Server

```
(tmos)# show sys connection
10.1.30.40:12028 10.1.30.50:1026 10.1.30.40:18649 10.1.30.50:1026 udp 0 (tmm: 1)
none none
```
• **• we are all the contract of the contract** 

• 絞り込んだコネクションの詳細

```
10.1.20.50:123 10.1.20.202:123 10.1.20.50:123 10.1.20.202:123 udp 2 (tmm: 0)
,→none none
10.1.30.50:38234 10.1.30.40:1026 10.1.30.50:38234 10.1.30.40:1026 udp 0 (tmm: 0)
none none
Total records returned: 3
```
(前のページからの続き)

```
(tmos)# show sys connection cs-client-addr 10.1.10.100
Sys::Connections
10.1.10.100:49930 10.1.10.60:80 any6.any any6.any tcp 5 (tmm: 1) none none
10.1.10.100:49931 10.1.10.60:80 10.1.20.70:49931 10.1.20.202:80 tcp 5 (tmm: 0)
,→none none
Total records returned: 2
```

```
(tmos)# show sys connection cs-client-addr 10.1.10.100 all-properties
Sys::Connections
10.1.10.100:49931 - 10.1.10.60:80 - 10.1.20.70:49931 - 10.1.20.202:80---------------------------------------------------------------------
 TMM 0
 Type any
 Acceleration none
 Neuron Rules none
 Protocol tcp
 Idle Time 19
 Idle Timeout 300
 Unit ID<sub>1</sub>
 Lasthop /Common/external 52:54:00:65:ad:80
 Server Nexthop /Common/internal 52:54:00:d4:7d:9f
 Ingress Dest none
 Virtual Path 10.1.10.60:80
 Conn Id 0
                 ClientSide ServerSide
 Client Addr 10.1.10.100:49931 10.1.20.70:49931
 Server Addr 10.1.10.60:80 10.1.20.202:80
 Bits In 5.0K 34.8K
 Bits Out 35.2K 5.0K
 Packets In 6 5
 Packets Out 6 6
Total records returned: 1
```
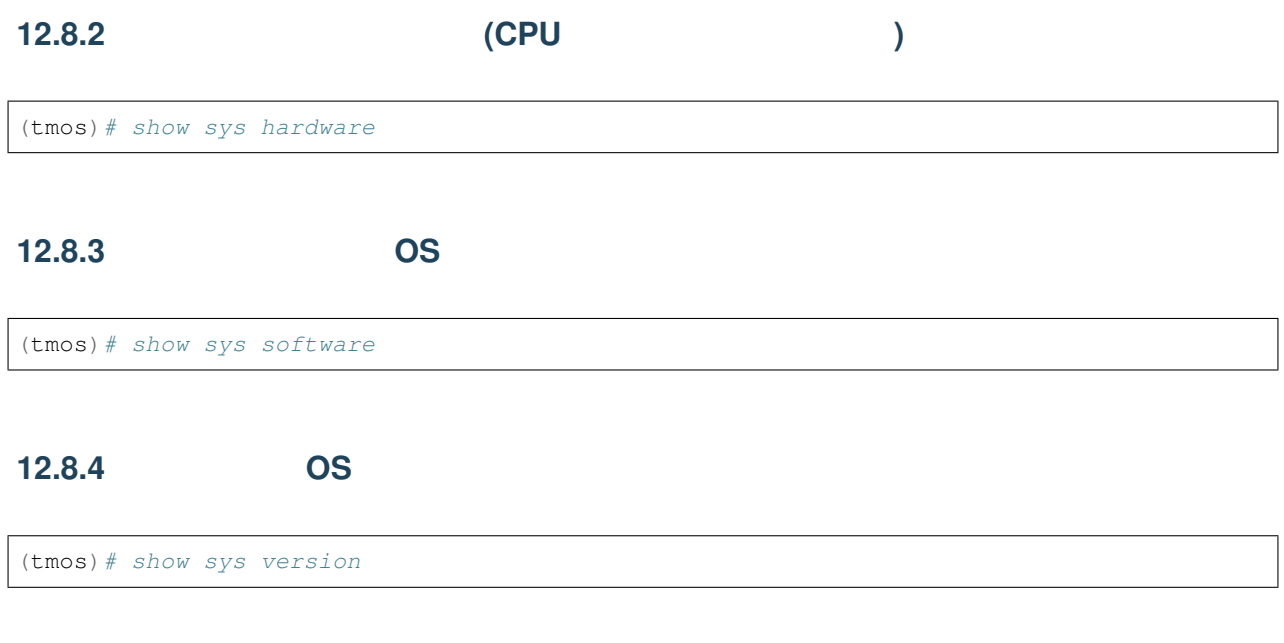

## **12.8.5 Virtual Server**

(tmos)*# show ltm virtual ssh-vs-001 raw*

## *13*

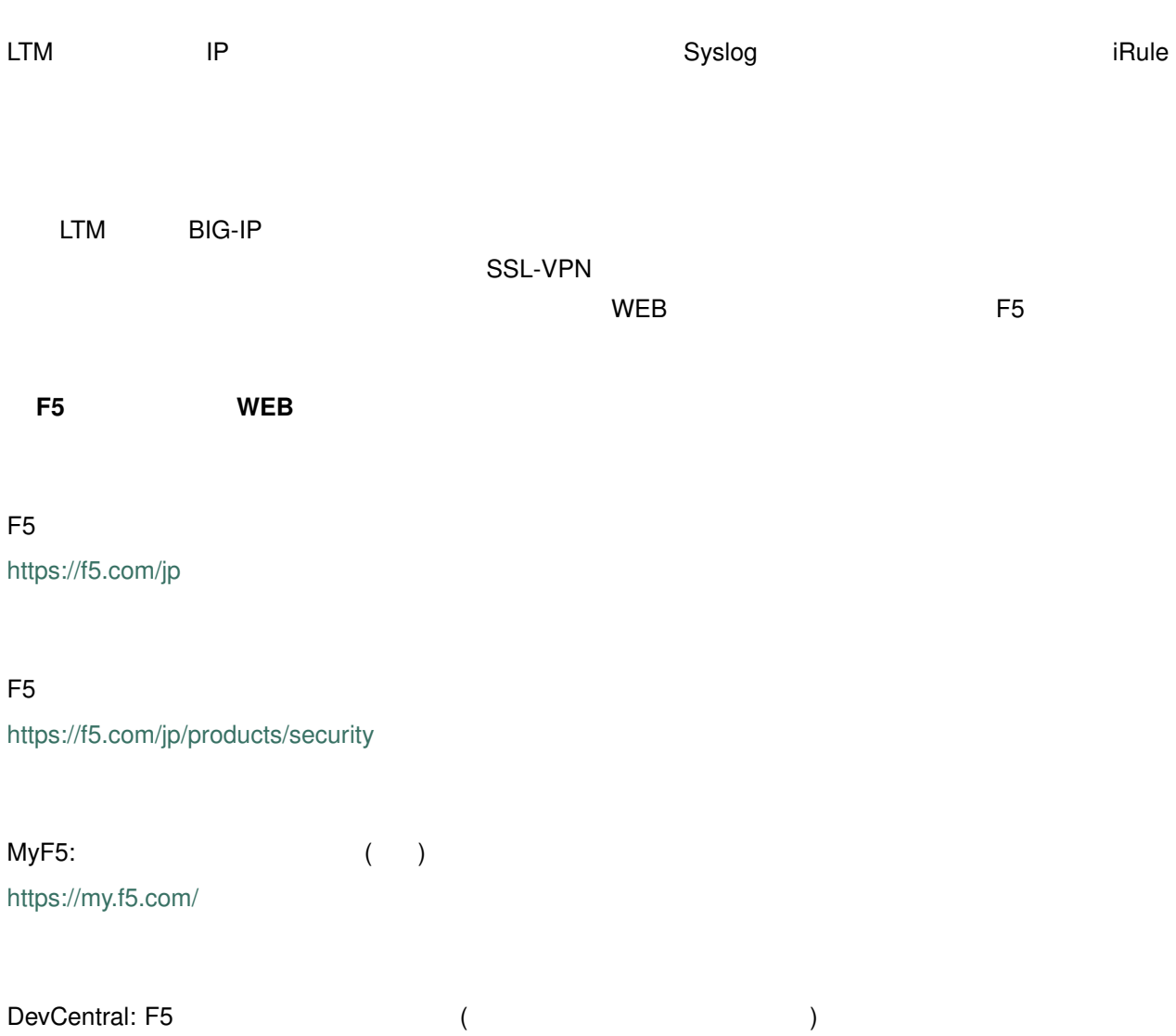

<https://community.f5.com/>

F5 公式販売代理店リスト

[https://www.f5.com/ja\\_jp/partners/jp-find-a-partner](https://www.f5.com/ja_jp/partners/jp-find-a-partner)

 $\mathsf{F5}}$ 

AskF5 [\(https://support.f5.com/](https://support.f5.com/))

 $\overline{P5}$   $\overline{S}$